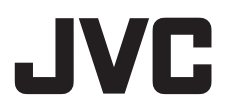

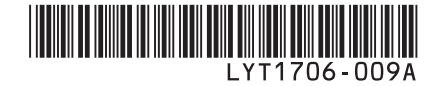

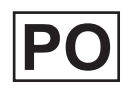

# *INSTRUKCJA OBSŁUGI*

# **KAMERA Z TWARDYM DYSKIEM GZ-MG575E**

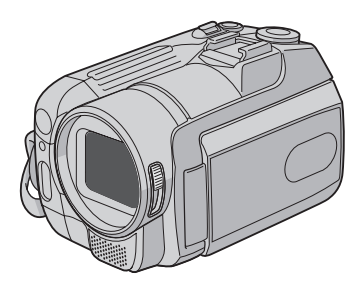

## **Szanowny Nabywco**

Dziękujemy za zakup niniejszej kamery z twardym dyskiem. Przed przystąpieniem do jej użytkowania prosimy o zapoznanie się z zasadami bezpieczeństwa i środkami ostrożności na stronach 2 i 3.

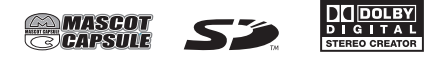

#### **OSTRZEŻENIE: ABY WYKLUCZYĆ RYZYKO POŻARU LUB PORAŻENIA, NIE NALEŻY WYSTAWIAĆ URZĄDZENIA NA DZIAŁANIE WODY ANI WILGOCI.**

#### **OSTRZEŻENIA:**

- Aby uniknąć porażenia prądem elektrycznym, nie wolno otwierać obudowy. Wewnątrz nie ma żadnych części, które wymagają obsługi ze strony użytkownika. Naprawę należy zlecać wykwalifikowanym fachowcom.
- Jeżeli zasilacz prądu zmiennego nie będzie używany przez dłuższy okres czasu, zaleca się odłączenie kabla zasilającego od gniazda sieciowego.

#### **UWAGI:**

- Tabliczka znamionowa oraz informacja o środkach ostrożności znajdują się na spodzie i/ lub z tyłu urządzenia.
- Tabliczka z numerem seryjnym znajduje się na uchwycie akumulatora.
- Dane znamionowe i informacje o środkach ostrożności, dotyczące zasilacza sieciowego, znajdują się na jego wierzchniej i spodniej części.

Nie należy kierować obiektywu bezpośrednio na słońce. Może bowiem dojść do uszkodzenia wzroku, jak również do nieprawidłowego działania wewnętrznych układów elektrycznych. Istnieje również ryzyko pożaru lub porażenia prądem elektrycznym.

#### **OSTRZEŻENIE!**

Poniższe uwagi dotyczą zagrożeń związanych z uszkodzeniem kamery i urazami fizycznymi w przypadku użytkownika. Noszenie kamery, trzymając ją za monitor LCD, może doprowadzić do jej upuszczenia lub nieprawidłowego działania. Statywu nie należy używać w przypadku nierównych i niestabilnych powierzchni. Może się on wywrócić i spowodować poważne uszkodzenie kamery.

#### **OSTRZEŻENIE!**

Nie zaleca się pozostawiania kamery na wierzchu odbiornika telewizyjnego z podłączonymi kablami (Audio/Video, S-Video itd.), bowiem zaplątanie się w kable może spowodować zsunięcie się kamery i jej uszkodzenie.

#### **OSTRZEŻENIE:**

Aby uniknąć porażenia prądem lub uszkodzenia urządzenia, należy najpierw włożyć do oporu mniejszy wtyk kabla zasilającego do zasilacza sieciowego,

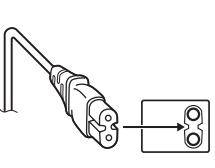

a następnie większą wtyczkę kabla zasilającego do gniazda sieciowego.

#### **Ostrzeżenia dotyczące Wymienialnej baterii litowej**

Bateria, wykorzystana w tym urządzeniu, może powodować niebezpieczeństwo pożaru lub oparzenia chemicznego w przypadku niewłaściwego obchodzenia się z nią. Nie ładować, nie demontować, nie podgrzewać jej powyżej 100˚C, nie wkładać jej do ognia itd. Wymieniaj baterie na nowe firmy Panasonic (Matsushita Electric), Sanyo, Sony lub Maxell CR2025.

Nieprawidłowa wymiana stwarza

niebezpieczeństwo eksplozji.

- Zużytą baterię należy natychmiast wyrzucić.
- Trzymać z dala od zasięgu dzieci.
- Nie demontować oraz nie wrzucać jej do ognia.

W przypadku instalacii urządzenia w szafce lub na półce należy upewnić się, że wolna przestrzeń z każdej strony jest wystarczająca, aby zapewnić odpowiednią wentylację (przynajmniej 10 cm po obu stronach, u góry i z tyłu).

Nie należy blokować otworów wentylacyjnych. (Jeśli otwory wentylacyjne zostaną zablokowane gazetą lub ścierką itd., ciepło może nie być odprowadzane.)

Na urządzeniu nie należy stawiać źródeł otwartego ognia, typu płonące świece.

Przy utylizacji zużytych baterii należy wziąć pod uwagę kwestie ochrony środowiska i ściśle przestrzegać miejscowych przepisów i praw określających zasady utylizacji zużytych baterii.

Nie należy dopuścić do pochlapania lub zamoczenia urządzenia.

Nie wolno używać sprzętu w łazience oraz w miejscach, gdzie występuje woda. Na wierzchu urządzenia nie należy również stawiać pojemników z wodą lub innymi płynami (typu kosmetyki lub leki, wazony, doniczki, filiżanki itd.).

(Przedostanie się wody lub innej substancji płynnej do wnętrza urządzenia grozi pożarem lub porażeniem prądem elektrycznym.)

#### **VAROVÁNÍ:**

Akumulatory należy chronić przed zbyt wysoką temperaturą. Nie pozostawiać ich w miejscach bezpośrednio nasłonecznionych, chronić przed ogniem itp.

#### **OSTRZEŻENIE:**

Wtyczka zasilająca powinna być łatwo dostępna.

#### **Informacja dla użytkowników, dotycząca utylizacji niesprawnych urządzeń**

#### **[Kraje Unii Europejskiej]**

Symbol przedstawiony obok oznacza, że urządzeń elektrycznych i elektronicznych po zakończeniu okresu ich eksploatacji nie należy wyrzucać razem z odpadami gospodarczymi. Należy je natomiast przekazać do punktu odbioru urządzeń elektrycznych i elektronicznych w celu

#### **Uwaga:** Taki symbol jest ważny tylko w Unii Europejskej.

ich odpowiedniego przerobu, odzysku i utylizacji zgodnie z krajowym ustawodawstwem.

Dbając o prawidłową utylizację produktu, przyczyniasz się do ochrony zasobów naturalnych i zmniejszasz negatywny wpływ oddziaływania na środowisko i zdrowie ludzi, zagrożone niewłaściwym traktowaniem odpadów elektronicznych. Szczegółowe informacje dotyczące punktów zbiórki i powtórnego przerobu odpadów można uzyskać u władz lokalnych, w firmach zajmujących się zagospodarowaniem odpadów lub w sklepie z artykułami elektronicznymi.

Zgodnie z krajowym ustawodawstwem w przypadku nieprawidłowego usuwania wspomnianych odpadów mogą być nakładane kary.

#### **(Użytkownicy biznesowi)**

Jeśli zaszła potrzeba pozbycia się niniejszego produktu, prosimy zajrzeć na strony www. jvc-europe. com, aby uzyskać informacje o możliwości jego odbioru.

#### **[Kraje poza Unią Europejską]**

W razie konieczności pozbycia się niniejszego produktu prosimy postępować zgodnie z lokalnymi przepisami lub innymi zasadami postępowania ze zużytym sprzętem elektrycznymi i elektronicznymi.

#### **Pamiętać należy również, że kamera jest przeznaczona tylko do użytku prywatnego.**

Wykorzystywanie komercyjne bez odpowiedniej zgody jest zakazane. (Nawet jeżeli wydarzenie takie jak pokaz, występ, czy wystawa, zostanie nagrane do użytku osobistego, zaleca się usilnie, aby wcześniej uzyskać zezwolenie.)

#### **Znaki handlowe**

• Wyprodukowano na licencii Dolby Laboratories. Nazwa Dolby i symbol podwójnego D są znakami towarowymi firmy Dolby Laboratories.

#### **EMASCOT** *<b>RAPSULE*

MascotCapsule jest zastrzeżonym w Japonii znakiem towarowym firmy HI CORPORATION. Copyright © 2001 HI CORPORATION. Wszystkie prawa zastrzeżone.

• Pozostałe nazwy produktów i firm wymieniane w instrukcii są znakami towarowymi i/lub zastrzeżonymi znakami towarowymi odpowiednich właścicieli.

## **Utwórz kopię zapasową ważnych danych**

Firma JVC nie ponosi żadnej odpowiedzialności za utracone dane. Zaleca się również kopiowanie ich na płyty DVD lub inny nośnik w celach archiwizacyjnych. ( $\epsilon$  str. 40)

## **Zrób próbne nagranie**

Przed nagrywaniem ważnych treści, należy zrobić próbne nagranie i odtworzyć je, aby sprawdzić, czy obrazy i dźwięk zostały prawidłowo zarejestrowane.

## **Jeśli kamera nie działa prawidłowo, należy ją zresetować**

Kamera jest sterowana mikrokomputerem. Mikrokomputer może działać niewłaściwie pod wpływem takich czynników jak szumy i inne zakłócenia elektromagnetyczne. Jeżeli nie działa prawidłowo, zresetuj ją. ( $\epsilon$  str. 51)

## **Ostrzeżenie przed niewłaściwym obchodzeniem się z akumulatorami**

- Należy używać akumulatorów JVC BN-VF808U/VF815U/VF823U.
- Jeśli kamera została poddana działaniu wyładowania elektrostatycznego, przed ponownym użyciem należy ją wyłączyć.

## **Jeżeli wystąpi usterka, należy natychmiast przerwać użytkowanie kamery i skonsultować się z najbliższym sprzedawcą produktów JVC**

- Jeśli wystąpi problem z użytkowaniem karty SD, należy kartę razem z kamerą zanieść do serwisu. Jeżeli zabraknie jednego z tych dwóch elementów, nie można będzie określić przyczyny usterki ani przeprowadzić naprawy we właściwy sposób.
- W trakcie naprawy lub kontroli kamery mogą ulec skasowaniu nagrane na niej dane. Przed oddaniem kamery do serwisu zawsze skopiuj wszystkie dane.

## **Kamera może być w sklepie używana do demonstracji, dlatego fabrycznie ustawiony jest tryb demonstracyjny**

Aby deaktywować tryb demonstracyjny należy przełączyć [TRYB DEMO] na [WYŁ.]. ( $\mathbb{CP}$  str. 48)

## **Podłączając kamerę do innego urządzenia za pomocą kabla DV, postępuj w następujący sposób. Nieprawidłowe podłączenie kabla może być przyczyną wadliwego działania kamery i/lub innego urządzenia.**

- Najpierw podłącz kabel DV do urządzenia zewn, a potem do kamery.
- Podłącz kabel (wtyczki) DV zgodnie z kształtem gniazd DV.

# **Spis treści**

## **PRZYGOTOWANIA**

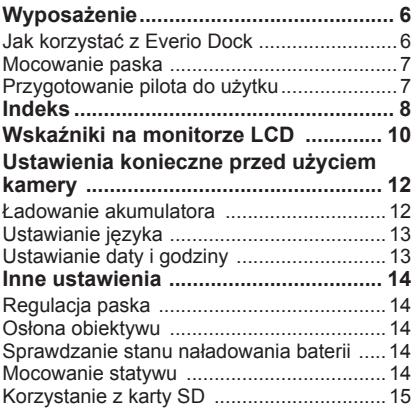

## **NAGRYWANIE**

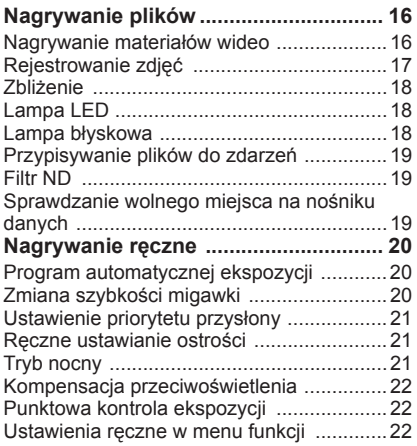

## **ODTWARZANIE**

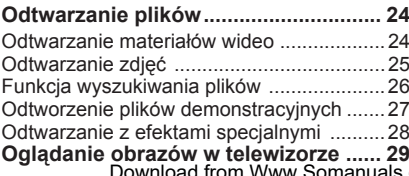

## **EDYCJA/DRUKOWANIE**

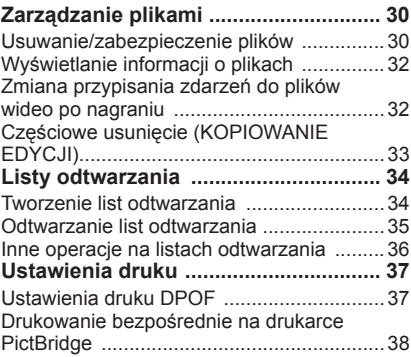

## **KOPIOWANIE**

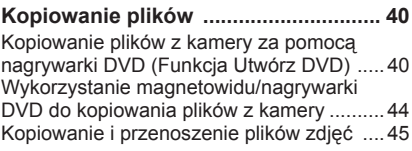

## **USTAWIENIA MENU**

**Zmiana ustawień menu ....................... 46**

## **DALSZE INFORMACJE**

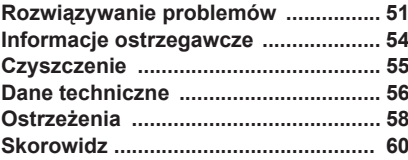

# **Wyposażenie**

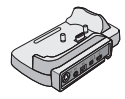

**Everio Dock** CU-VC5U ( poniżej)

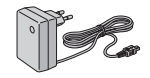

**Zasilacz sieciowy** AP-V17E

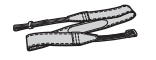

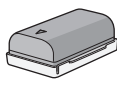

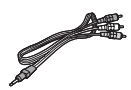

**Akumulator** BN-VF808U

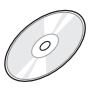

**Płyta CD-ROM** (EF INSTRUKCJA OBSŁUGI KOMPUTERA)

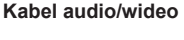

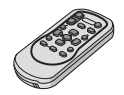

**Pilot zdalnego sterowania**  RM-V750U ( $\text{cm}$  str. 7)

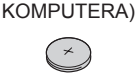

**Kabel USB**  $(x)$  str. 38, 40 oraz INSTRUKCJA **OBSŁUGI** 

**Bateria litowa** CR2025 Jest zamontowana w pilocie.

## **Pasek na ramię**  $(x \neq str. 7)$

#### **UWAGA**

Do podłączeń należy używać wyłącznie kabli znajdujących się w zestawie. Nie należy używać innych kabli.

#### **Jak korzystać z Everio Dock**

Do gniazd ED (Everio dock) można podłączać kable. Połączenie jest kompletne, gdy kamera zostanie umieszczona na ED.

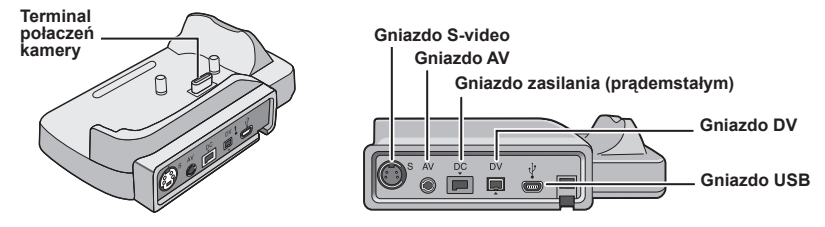

#### **UWAGA**

Do połączeń z wykorzystaniem gniazda S i DV konieczny jest dodatkowy kabel S-Video oraz kabel DV Chcąc nabyć ten kabel lub otrzymać informacje o jego dostępności należy skontaktować się z Centrum Serwisowym JVC (dane na kartce wewnątrz opakowania produktu). Upewnij się, czy podłączyłeś końcówkę z filtrem rdzeniowym do kamery. Filtr rdzeniowy zmniejsza zakłócenia.

- Kabel S-Video (dodatkowo) zapewnia wyższą jakość odtwarzania w telewizorze ( $\sigma$  str. 29). Należy używać kabla YTU94146A S-Video.
- Zastosowanie kabla DV do kopiowania plików z kamery za pomocą magnetowidu/nagrywarki DVD pozwala podnieść jakość kopiowania ( $\text{C}$ str. 44). Należy używać kabla VC-VDV204U DV. Nie ma gwarancji, że kabel DV będzie działał ze wszystkimi urządzeniami.

#### **Mocowanie paska**

Otwórz klapkę zamkniętą na rzep i przełóż koniec paska przez oczko.

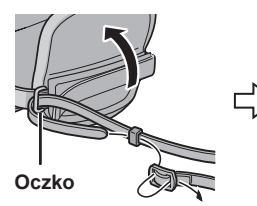

Przełóż koniec paska przez klamerkę, wyreguluj długość i zamocuj szlufką.

Przesuń szlufkę jak najbliżej oczka i zamknij klapkę na rzep.

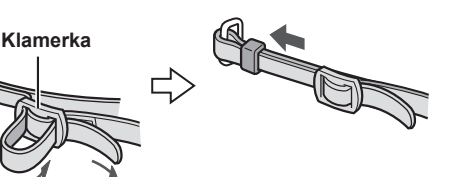

#### **Przygotowanie pilota do użytku**

W zakupionym z kamerą pilocie zdalnego sterowania znajduje się bateria. Przed użyciem należy usunąć izolację.

**Szlufka**

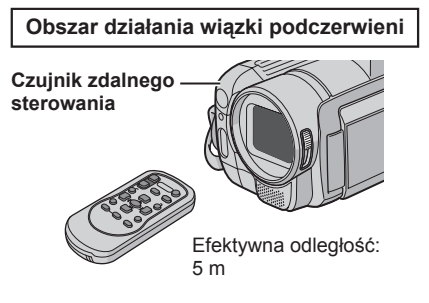

#### **UWAGA**

Kiedy czujnik jest wystawiony bezpośrednio na promienie słońca lub inne silne światło, emitowana wiązka podczerwieni może nie sterować wcale lub może powodować wykonywanie błędnych poleceń.

#### **Wkładanie baterii**

Wyciągnij gniazdo baterii naciskając na języczek blokady.

**Języczek blokady**

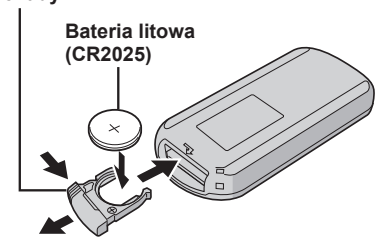

# **Indeks**

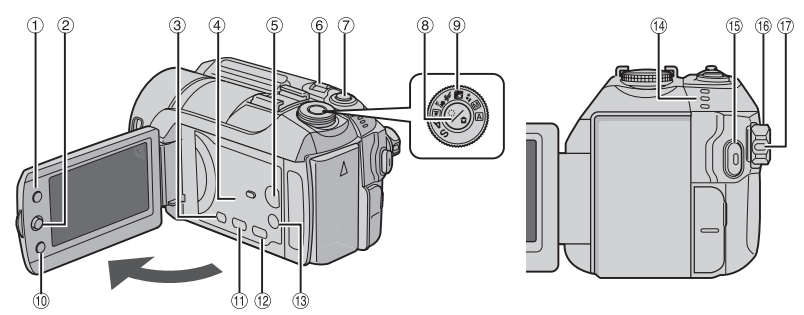

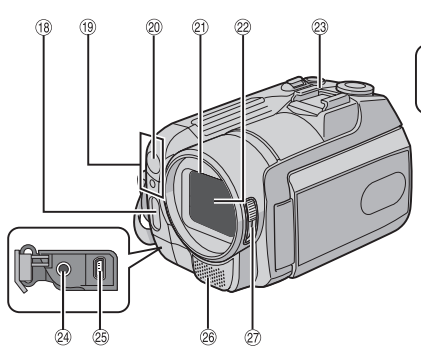

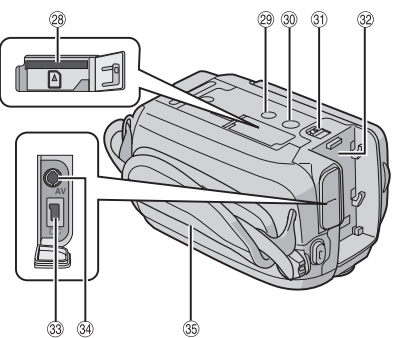

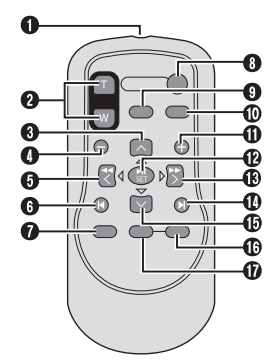

**UWAGI**

**•** Monitor LCD mo że by ć obracany o 270°.

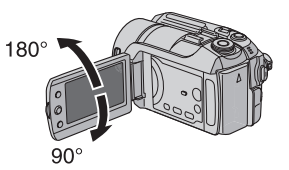

- **Włączanie/wyłączanie kamery** Kamer ę mo żna równie ż włączy ć/wyłączy ć otwieraj ąc lub zamykaj ąc monitor LCD w trybie nagrywania.
- **•** Nale ży uwa ż a ć, by w trakcie nagrywania nie zakryć ®, ®, @ ani ®.

#### **Kamera**

- 1 Przycisk indeksu [INDEX] ( $\sigma$  str. 26)/ Przycisk wolnego miejsca/Przycisk danych baterii  $\lceil \bigcirc$  /  $\Box$  ] ( $\Box$  str. 14, 19)
- 2 Gałka ustawień
	- Przejdź do  $\sim$ : Przeskocz do tyłu (sz str. 24)/W górę/ Kompensacja przeciwświatła [ $\boxed{\mathbb{Z}}$ ] ( $\boxed{\mathbb{Z}}$  str. 22)/Kontrola punktowej ekspozycji  $\lceil \cdot \rceil$  ( $\sqrt{z}$  str. 22)
	- Przejdź do  $\vee$  :
	- Przeskocz do przodu (r str. 24)/W dół/ Ręczne ustawianie ostrości ( $\sigma$ str. 21) Przejdź do  $\zeta$ :
		- Podgląd do tyłu ( $\epsilon$  str. 24)/W lewo/ Tryb nocny [NIGHT] ( $\mathbb{F}$  str. 21)
	- Przejdź do  $>$  :
		- Podgląd do przodu ( $\sqrt{x}$  str. 24)/W prawo/ Zmień ustawienia lampy błyskowej/ Zmień ustawienia lampy LED [LIGHT/ FLASH] ( $x\bar{x}$  str. 18)
	- Naciśnij: Odtwarzaj/Zatrzymaj (r str. 24)
- 3 Przycisk menu [MENU] (as str. 46)
- $\circled{4}$  Głośnik ( $\circled{r}$ str. 24)
- & Przycisk zmiany trybu odtwarzanie/ nagrywanie [SELECT PLAY/REC] (as str. 16)
- ( Gałka zoomu (przybliżenie/oddalenie)  $[W \boxtimes T \odot (x)$  str. 18) Głośność głośnika [-VOL+] (r str. 24)
- ) Przycisk zwolnienia migawki [SNAPSHOT]  $(x \neq str. 17)$
- <sup>(8)</sup> Przycisk filtra ND [  $\ddot{\mathcal{F}}$  / **□** ] ( $\mathcal{F}$  str. 19)/ Przycisk samowyzwalacza  $\lceil \bullet \right]$  ( $\text{cm}$  str. 17)
- $\circledcirc$  Pokrętło programu AE ( $\circledcirc$  str. 20)
- 10 Przycisk funkcji [FUNCTION] (a str. 22)
- Bezpośredni przycisk DVD [DIRECT DVD]  $(x)$  str. 41 oraz INSTRUKCJA OBSŁUGI KOMPUTERA)
- . Przycisk bezpośredniego tworzenia kopii zapasowej [DIRECT BACK UP] ( INSTRUKCJA OBSŁUGI KOMPUTERA)/ Przycisk tematu [EVENT] (sam str. 19)
- <sup>3</sup> Przycisk trybu Tele Macro [TELE MACRO]  $(x)$ str. 16, 17)/ Przycisk inormacji [INFO]  $(x \neq str. 32)$
- 0 Dostęp/Ładowanie [ACCESS/CHARGE]  $(x)$  str. 12) (Miga, kiedy korzysta się z dostępu do plików lub ładuje akumulator. Podczas uzyskiwania dostępu do plików nie wolno wyłączać zasilania kamery, wyjmować akumulatora lub odłączać zasilacza.) Lampka trybu Wideo/Zdjęcia  $\left[\right.\right.\bullet\right]$  ( $\left(\right.\right.\bullet\right)$  str. 16, 17)
- <sup>16</sup> Przycisk rozpoczęcia/zakończenia nagrywania wideo [REC] (restr. 16)<br>Download from Www.Somanuals.com. All Manuals Search And Download. **<sup>6</sup>** Przycisk INDEX *<b>D* Przycisk DATE
- 2 Przełącznik zasilania/wyboru trybu [OFF (CHARGE), ON, MODE]  $(x \in \mathsf{str. 12})$
- $\circledR$  Przycisk blokady ( $\circledR$  str. 12)
- $18$  Lampa błyskowa ( $\mathbb{F}$  str. 18)
- <sup>(19</sup> Sensor kamery Sensor pilota  $(x \neq str. 7)$
- $\omega$  Światło LED ( $\epsilon$  str. 18)
- 20 Osłona obiektywu ( $\sigma$ str. 14)
- <sup>22</sup> Obiektyw
- 23 But
- @ Gniazdo wejściowe mikrofonu [PLUG IN POWER]
- <sup>3</sup> Złącze USB (Universal Serial Bus) [  $\frac{y}{x}$  ] (☞ str. 38, 40 oraz INSTRUKCJA OBSŁUGI KOMPUTERA)
- <sup>®</sup> Mikrofon stereo
- $\emptyset$  Przełącznik pokrywki obiektywu  $\lceil \bigcirc \rceil$  $(x \neq str. 14)$
- <sup>2</sup> Slot karty SD (a str. 15)
- 29 Gwint ( $\sqrt{x}$  str. 14)
- **@ Gniazdo mocowania statywu (rz str. 14)**
- **<sup>3</sup>** Przycisk odłączania akumulatora [BATT.] ( $\mathbb{CP}$  str. 12)
- $\circledR$  Gniazdo mocowania akumulatora ( $\circledR$  str. 12)
- <sup>33</sup> Gniazdo zasilania (prądem stałym) [DC]  $(x \neq str. 12)$
- <sup>39</sup> Gniazdo audio/wideo [AV]
- **<sup>36</sup>** Pasek uchwytu ( $\mathbb{F}$  str. 14)

### **Pilot**

- Q Okienko emitera wiązki promieniowania podczerwonego
- R Przyciski ZOOM (T/W przybliżenie/oddalenie) Przybliż/oddal ( str. 18)
- S Przycisk przesuwu kursora do góry Przycisk obrotu (kierunek przeciwny do ruchu wskazówek zegara) ( $\epsilon$  str. 25)
- **O** Przycisk przeskoku do tyłu
- **O** Przycisk przesuwu kursora w lewo
- **O** Przycisk wstecz
- **O** Przycisk PLAYLIST (Fig. 34)
- **<sup>O</sup>** Przycisk START/STOP
- **O** Przycisk SNAPSHOT ( $\mathbb{F}$  str. 17)
- $\Phi$  Przycisk INFO ( $\epsilon$  str. 32)
- $\Phi$  Przycisk przeskoku do przodu
- b Przycisk PLAY/PAUSE
- **<sup>®</sup>** Przycisk przesuwu kursora w prawo
- d Przycisk Dalej
- e Przycisk przesuwu kursora w dół Przycisk obrotu (kierunek zgodny z ruchem wskazówek zegara) ( $\equiv$  str. 25)

# **Wskaźniki na monitorze LCD**

#### **Podczas nagrywania fi lmów i robienia zdjęć**

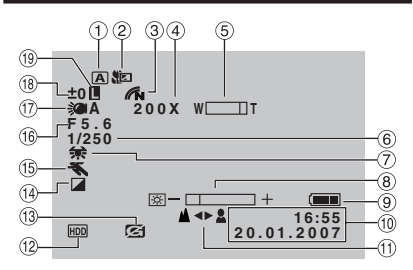

- $\odot$  Wskaźnik wybranego trybu pracy  $(x \neq str. 20)$ 
	- 4 : Tryb automatyczny
	- $M$ : Tryb ręczny
- $\oslash$  Wskaźnik trybu Tele Makro ( $\simeq$  str. 16, 17)
- 3 Wskaźnik trybu koloru ( $\approx$  str. 50)
- 4 Orientacyina wartość zbliżenia (F str. 18)
- $\circ$  Wskaźnik zbliżenia ( $\circ$  str. 18)
- 6 Prędkość migawki ( str. 20)
- $\oslash$  Wskaźnik balansu bieli ( $\simeq$  str. 23)
- 8 Wskaźnik kontroli jasności (r str. 48)
- $\circledcirc$  Wskaźnik akumulatora ( $\circledcirc$  str. 54)
- $\omega$  Data/godzina ( $\epsilon$  str. 13)
- Wskaźnik ręcznego ustawiania ostrości ( $\mathbb{CP}$  str. 21)
- . Wskaźnik wybranego nośnika  $(x)$  str. 47, 48)
- / Wskaźnik wykrycia upadku (Pojawia się, gdy [CZUJNIK UPADKU] jest ustawiony na  $[WYL.]$ .) ( $\mathbb{CP}$  str. 48)
- $0$  Wskaźnik trybu z efektami ( $\approx$  str. 23)
- **16 Wskaźnik trybu programowanej AE**  $(x \neq str. 20)$ 
	- <u>556</u>A : Wskaźnik trybu nocnego (□ str. 21)
- $\circledR$  Wartość przysłony (liczba F) ( $\circledR$  str. 21)
- 17 Wskaźnik światła LED (Fig. str. 18)
- 4 ± : Wskaźnik korekcji ekspozycji  $(x)$  str. 23)
	- 图: Wskaźnik kompensacji
	- przeciwoświetlenia

 $(x)$  str. 22)

- . : Wskaźnik punktowej kontroli ekspozycji  $(x \neq str. 22)$
- $\circledR$  skaźnik blokady wizjera ( $\circledR$  str. 22)

#### **Tylko podczas nagrywania materiałów wideo**

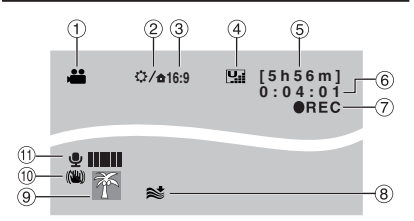

- $\odot$  Wskaźnik trybu ( $\text{cm}$  str. 16)
- 2 Wskaźnik filtra ND (a str. 19)
- $\circled{3}$  Wskaźnik proporcii obrazu (16:9/4:3) ( $\circled{r}$  str. 47)
- 4 Jakość obrazu: **W** (jakość wysoka), **C** (wysoka), **N** (jakość normalna),  $E$  (jakość ekonomiczna) ( $\mathbb{F}$ str. 46)
- $\circ$  Pozostały czas ( $\circ$  str. 16, 57)
- $\circ$  Licznik ( $\circ$  str. 47)
- ① REC : (Pojawia się podczas nagrywania.) ( str. 16) **• 11** : (Pojawia się w trybie gotowości do nagrywania.)
- $\circledR$  Wskaźnik wyciszania szumu wiatru ( $\circledR$  str. 47)
- $\circledcirc$  Wskaźnik akumulatora ( $\circledcirc$  str. 19)
- , Wskaźnik cyfrowego stabilizatora obrazu (DIS) (Pojawia się, gdy [STAB. OBR.] jest wyłączony [WYŁ.].) (  $\approx$  str. 47)
- Wskaźnik poziomu sygnału z zewnętrznego mikrofonu ( $\epsilon$  str. 47)

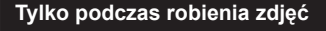

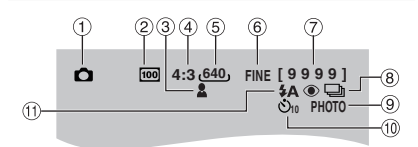

- $(1)$  Wskaźnik trybu ( $\mathbb{F}$ str. 17)
- 2 Czułość ISO (CZUŁOŚĆ): Brak wskazania, jeśli jest ustawiony w pozycji  $[AUTO]$ . ( $\mathbb{F}$  str. 48)
- 3 Wskaźnik ostrości (car str. 17)
- % Proporcje obrazu (16:9/4:3)
- $\circ$  Rozmiar obrazu ( $\circ$  str. 47)
- ( Jakość obrazu: FINE (dobra) lub STD (standardowa)  $(x \equiv \text{str. } 47)$
- $\oslash$  Pozostała liczba zdjęć ( $\simeq$  str. 57)
- $\circled{3} \square$ : Wskaźnik trybu zdjęć seryjnych ( $\circled{r}$  str. 48) <sup>22</sup>m : Wskaźnik trybu zdjęć z różnym czasem ekspozycji ( str. 48)
- $\circledcirc$  Wskaźnik wykonywania zdjęć ( $\circledcirc$  str. 17)
- $\omega$  Wskaźnik nagrywania z samowyzwalaczem ( $\epsilon$  str. 48)
- $\textcircled{1}$ . Wskaźnik trybu z lampą błyskową ( $\textcircled{r}$  str. 18)

#### **Podczas odtwarzania wideo**

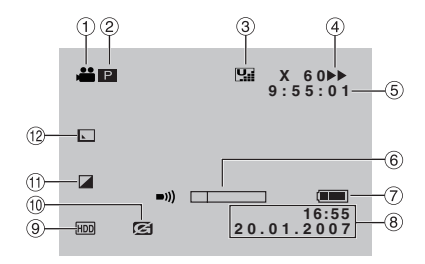

- $\odot$  Wskaźnik trybu ( $\approx$  str. 24)
- $\circled{2}$  **P** : Wskaźnik odtwarzania z listy (Pojawia się podczas odtwarzania materiałów z listy.) ( $\sqrt{x}$  str. 35)

©E : Wskaźnik odtwarzania z

wyszukiwania tematu (Pojawia się podczas odtwarzania pliku wideo z wyszukiwania tematu.)  $(x \neq str. 27)$ 

¨© : Wskaźnik odtwarzania z

wyszukiwania daty (Pojawia się podczas odtwarzania pliku wideo z wyszukiwania daty.) ( $x = str$ . 26)

- 3 Jakość obrazu: [u] (jakość wysoka),  $\blacksquare$  (wysoka),  $\blacksquare$  (jakość normalna), **E** (jakość ekonomiczna) ( $\mathbb{F}$  str. 46)
- $\circled{4}$  Tryb odtwarzania ( $\circled{r}$  str. 24)
	- $\blacktriangleright$  : odtwarzanie
	- 9 : Pauza
	- 5: Wyszukiwanie do przodu
	- 3: Wyszukiwanie do tyłu
	- 9U: Odtwarzanie w zwolnionym tempie do przodu
	- Y9: Odtwarzanie w zwolnionym tempie do tyłu

 (Liczba po lewej stronie oznacza prędkość odtwarzania.)

- $\circ$  Licznik ( $\circ$  str. 47)
- ( Wskaźnik poziomu głośności
- $\oslash$  Wskaźnik akumulatora ( $\simeq$  str. 54)
- $\circledR$  Data/godzina ( $\circledR$  str. 13)
- <sup>9</sup> Wskaźnik wybranego nośnika  $(x)$  str. 47, 48)
- , Wskaźnik wykrycia upadku (Pojawia się, gdy [CZUJNIK UPADKU] jest ustawiony na  $[WYL.]$ .) ( $\equiv$  str. 48)
- $0$  Wskaźnik trybu z efektami ( $\approx$  str. 28)
- . Wskaźnik efektu płynnego pojawiania się/zanikania obrazu ( $\sigma$ str. 28)

#### **Podczas wyświetlania zdjęć**

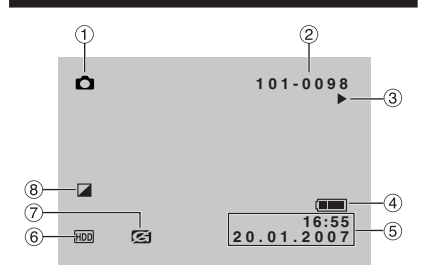

- $\odot$  Wskaźnik trybu ( $\text{cm}$  str. 25)
- 2 Numer folderu/pliku
- **3 Wskaźnik odtwarzania pokazu slajdów** ( $\mathbb{CP}$  str. 25)
- $\circled{4}$  Wskaźnik akumulatora ( $\circled{r}$  str. 54)
- $\circ$  Data/godzina ( $\circ$  str. 49)
- ( Wskaźnik wybranego nośnika  $(x \neq str. 47, 48)$
- ) Wskaźnik wykrycia upadku (Pojawia się, gdy [CZUJNIK UPADKU] jest ustawiony na  $[WYL.]$ .) ( $\equiv$  str. 48)
- 8 Wskaźnik trybu z efektami (r str. 28)

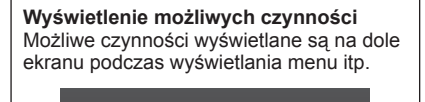

WYBIERZ  $\circledast$  USTAW MENU: ZAKOŃCZ

# **Ustawienia konieczne przed użyciem kamery**

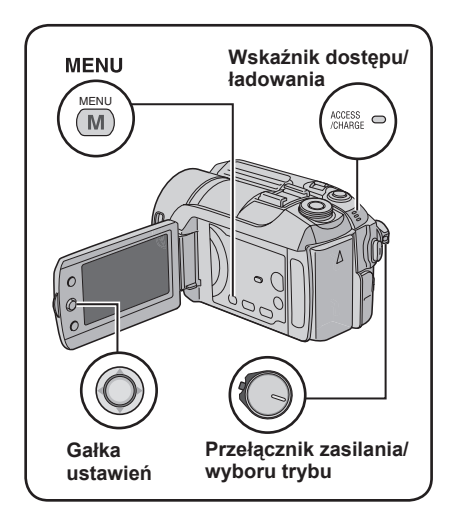

Przed użyciem kamery należy przeprowadzić następujące trzy ustawienia.

#### **Ładowanie akumulatora**

#### **1 Ustaw przełącznik zasilanie/wybór trybu w pozycji OFF.**

Naciskając przesuń przycisk blokady.

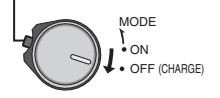

#### **Wymagany czas ładowania / nagrywania (w przybliżeniu)**

Wartości w nawiasach oznaczają czas, kiedy świeci lampa LED.

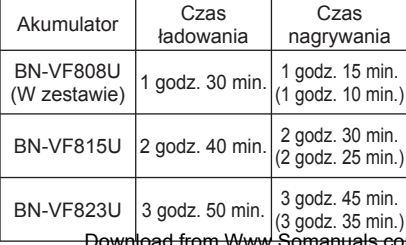

## **2 Zamocuj akumulator.**

Przesuń akumulator do dołu, aż zaskoczy w swoje miejsce.

**Spód kamery**

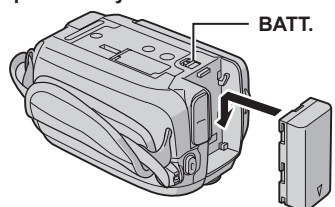

**3 Podłącz do zasilacza sieciowego.**

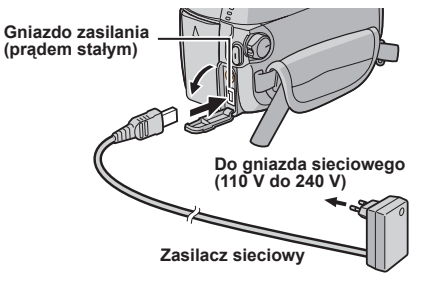

- Zasilacz można również podłączy<sup>ć</sup> używając gniazda Everio dock. (car str. 6)
- Wskaźnik zasilania/ładowania zacznie migać, co oznacza rozpoczęcie ładowania.
- Kiedy wskaźnik zgaśnie, ładowanie jest zakończone. Wyjmij wtyczkę kabla zasilacza z gniazda sieciowego i odłącz zasilacz od kamery.

8 **Aby odłączyć akumulator** Przesuń i przytrzymaj **BATT**. ( czynność **2**), następnie wyjmij akumulator.

8 **Sprawdzanie stanu naładowania akumulatora** 

Zobacz strona 14.

#### **UWAGI**

- Kamery można także używać z samym zasilaczem.
- Prosimy nie ciągnąć ani nie zginać wtyczki ani kabla zasilacza. Może to spowodować uszkodzenie zasilacza.

<u>Looned Such Sommer (3 godz. 35 min.)|</u><br>Do<del>wnload from Www.Somanuals.com</del>. All Manuals Search And Download.

### **Ustawianie języka**

Język informacji wyświetlanych na ekranie można zmienić.

### **1 Ustaw przełącznik zasilanie/wybór trybu w pozycji ON.**

Naciskając przesuń przycisk blokady.

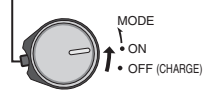

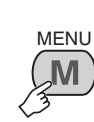

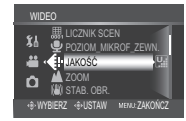

**3**

**2**

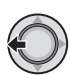

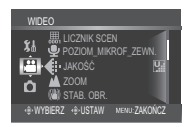

## **4 Wybierz [OGÓLNE].**

**Wybierz** 

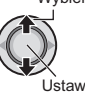

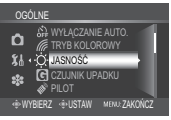

**5 Wybierz [LANGUAGE].**

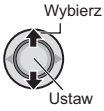

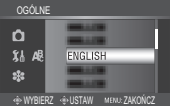

 **6 Wybierz odpowiedni język.**

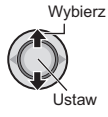

8 **Aby powrócić do poprzedniego ekranu** Przesuń gałkę ustawień w kierunku <.

#### 8 **Aby wyjść z ekranu** Naciśnij **MENU**.

### **Ustawianie daty i godziny**

**Po wykonaniu czynności 1-4 ( lewa kolumna)**

## **5 Wybierz [ REG. ZEGARA].**

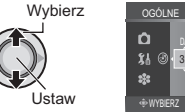

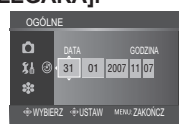

## **6 Ustaw datę i godzin<sup>ę</sup>**

**Wybierz** 

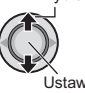

Powtórz czynności, aby wprowadzić dzień, miesiąc, rok, godzinę i minutę.

- 8 **Aby powrócić do poprzedniego ekranu** Przesuń gałkę ustawień w kierunku  $\zeta$ .
- 8 **Aby wyjść z ekranu** Naciśnij **MENU**.

W ten sposób wprowadzanie ustawień niezbędnych przed użyciem kamery zostało ukończone.

- 8 **Natychmiastowe użycie kamery** Zobacz strona 16.
- 8 **Wprowadzanie innych ustawień** Zobacz strona 14.

## **Inne ustawienia**

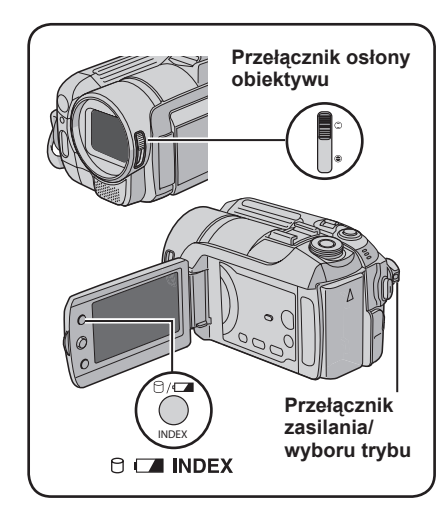

### **Regulacja paska**

Otwórz klapkę i wyreguluj pasek uchwytu.

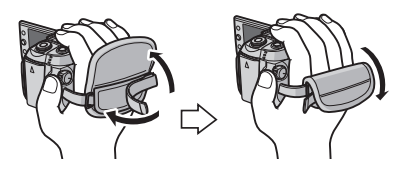

## **Osłona obiektywu**

Kiedy kamera nie jest używana, należy w celu ochrony obiektywu zamknąć osłonę.

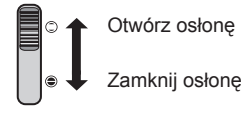

#### **UWAGA**

Nie należy zbyt mocno dociskać dekielka obiektywu, ponieważ można uszkodzić obiektyw.

#### **Sprawdzanie stanu naładowania baterii**

#### **Przygotowanie:**

- Ustaw przełącznik zasilanie/wybór trybu w pozycji **OFF**.
- Zamocuj akumulator.

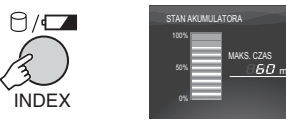

Jeśli przycisk zostanie naciśnięty tylko na chwilę, informacja o stanie akumulatora będzie wyświetlana przez ok. 5 sekund, a jeśli przytrzyma się go przez kilka sekund, informacja o stanie akumulatora będzie wyświetlana przez ok. 15 sekund.

#### **UWAGI**

- Jeśli pojawi się "BŁĄD ŁĄCZENIA", moż<sup>e</sup> to oznaczać problem z baterią. Należy się wówczas zwrócić do najbliższego dealera JVC.
- Wyświetlany czas nagrywania powinien by<sup>ć</sup> traktowany jako orientacyjny. Jego wartość jest podawana w zaokrągleniu do 10 minut.

### **Mocowanie statywu**

Spasuj otwór stabilizujący w kamerze z kołkiem stabilizującym głowicy statywu, a gniazdo mocowania w kamerze ze śrubą głowicy statywu i obracaj kamerą w prawo.

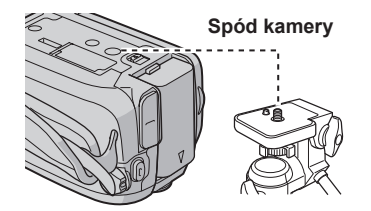

#### **UWAGA**

Statywu nie należy używać na nierównej i niestabilnej powierzchni. Może się on wywrócić i spowodować poważne uszkodzenie kamery.

### **Korzystanie z karty SD**

Chcąc nagrywać na kartę SD, należy wykonać następujące trzy czynności.

#### **Kompatybilne karty SD:**

**Panasonic, TOSHIBA** oraz **SanDisk**. 128 MB do 4 GB.

- W przypadku użycia innych nośników dane mogą nie zostać prawidłowo nagrane, bądź nagrane już dane mogą zostać utracone.
- Do nagrywania wideo, należy używa<sup>ć</sup> szybkich kart SD (co najmniej 10 MB/s).
- Karty MultiMediaCards nie są obsługiwane.

#### Q **Włóż kartę SD**

#### **Przygotowanie:**

Ustaw przełącznik zasilanie/wybór trybu w pozycji **OFF**.

**1 Otwórz osłonę karty SD.**

**Spód kamery**

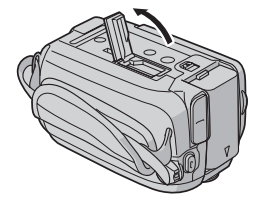

**2 Wsuń kartę mocno, ściętym narożnikiem do przodu.**

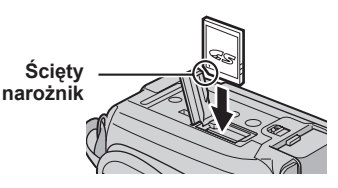

**3 Zamknij osłonę karty SD.**

#### 8 **Wyjmowanie karty SD**

Naciśnij jeden raz kartę SD. Karta wysunie się nieco i wtedy trzeba ją wyciagnać.

#### **UWAGI**

- Kartę SD można wkładać i wyjmowa<sup>ć</sup> tylko, kiedy zasilanie jest wyłączone. W przeciwnym wypadku, karta może zostać uszkodzona.
- Nie wolno dotykać styków na odwrocie etykiety.

#### R **Zmiana nośnika zapisu**

Kamera ta została fabrycznie ustawiona na rejestrowanie materiałów wideo na wbudowanym twardym dysku. Nośnik zapisu można zmienić na kartę SD.

#### **Ustaw [NOŚNIK DLA WIDEO] oraz [NOŚNIK DLA ZDJĘĆ] na [SD]. ( str. 47, 48)**

S **Sformatuj kartę SD przed pierwszym użyciem**

Zapewni to stabilne prędkości i działanie karty SD.

**Aby sformatować kartę należy w [FORMATOW. KARTY SD] wybrać [WYKONAJ]. ( str. 50)**

# **Nagrywanie plików**

### **Nagrywanie materiałów wideo**

**Przygotowanie:** Ustaw przełącznik zasilanie/wybór trybu w pozycji **ON**.

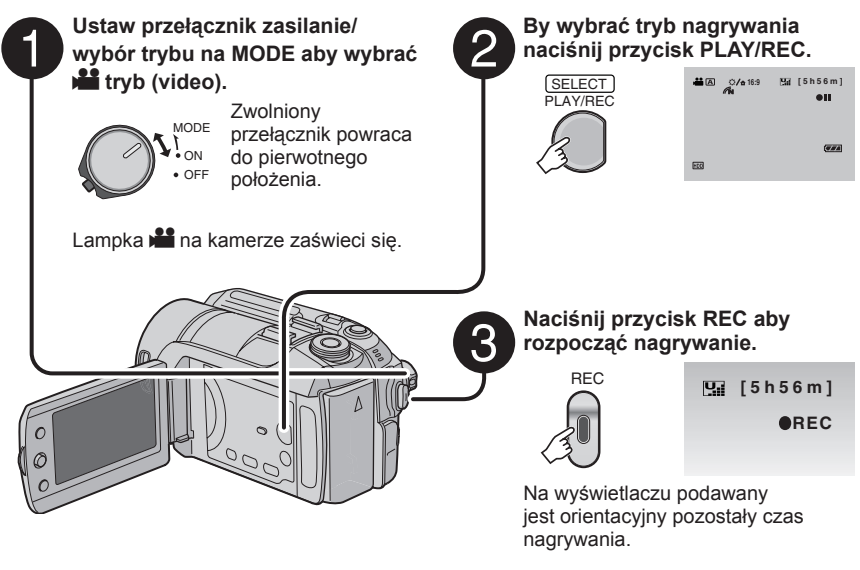

- 8 **Aby zakończyć nagrywanie** Naciśnij ponownie przycisk **REC**.
- 8 **Aby zmienić jakość obrazu**  Zmień ustawienia w [JAKOŚĆ]. (r str. 46)
- 8 **Aby przypisać plik do tematu**  Zobacz strona 19.
- 8 **Aby wykonać zbliżenia (do ok. 51 cm)**  Naciśnij przycisk **TELE MACRO** (pojawi się wskaźnik <u>to</u>).

#### **UWAGI**

• Po wyłączeniu i ponownym włączeniu kamery automatycznie wybierany jest tryb nagrywania video.

■ Aby zmienić proporcje obrazu (16:9/4:3) Zmień ustawienia w [16:9 NAGR.SZER.

 $4:3$ 

FORM.]. ( $x \equiv$  str. 47)

 $16:9$ 

- Jeśli włączona kamera nie jest używana przez 5 minut, wyłącza się automatycznie by oszczędza<sup>ć</sup> energię. Aby, korzystając z akumulatora, włączyć ponownie kamerę, należy ustawić przełącznik zasilanie/wybór trybu na **OFF**, a następnie na **ON**. Korzystając z zasilacza wystarczy wykonać jakąkolwiek operację, np. zbliżenie.
- Pliki wideo otrzymują nazwy MOV\_001.MOD do MOV\_009.MOD, MOV\_00A.MOD do MOV\_00F.MOD, oraz MOV\_010.MOD w kolejności nagrywania.
- Nagranie wideo, którego nieprzerwana długość przekroczy 12 godzin, zostanie automatycznie zatrzymane.
- Podczas ciągłego filmowania nowy plik z danymi będzie tworzony co 4 GB zapisanych danych.
- Kamera rejestruje materiały wideo w formacie MPEG2 zgodnym z formatem SD-VIDEO. Należ<sup>y</sup> pamiętać, że kamera ta nie jest kompatybilna z innymi cyfrowymi formatami wideo.
- Podczas nagrywania nie trzęś ani nie poruszaj gwałtownie kamerą. W przeciwnym wypadku zostan<sup>ą</sup> nagrane odgłosy pracy twardego dysku.
	- Download from Www.Somanuals.com. All Manuals Search And Download.

#### **Rejestrowanie zdjęć**

**Przygotowanie:** Ustaw przełącznik zasilanie/wybór trybu w pozycji **ON**.

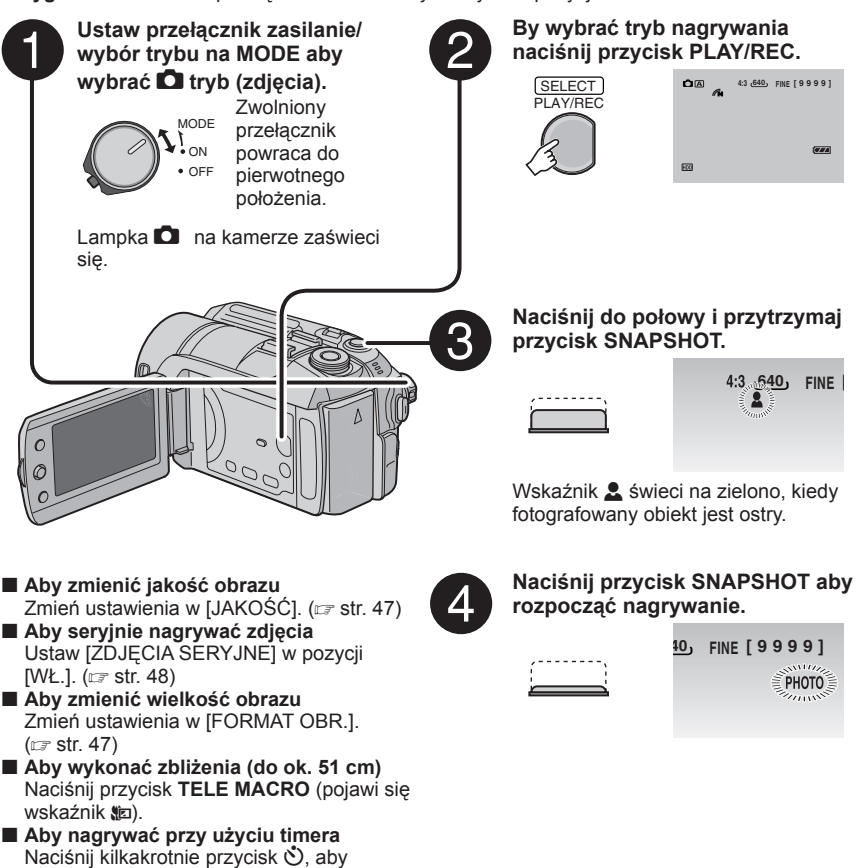

#### **UWAGA**

wyświetlić wskaźnik  $\dot{\mathcal{O}}$ , (2 sekundy) lub

wskaźnik  $\mathcal{O}_n$  (10 sekund).

Jeśli włączona kamera nie jest używana przez 5 minut, wyłącza się automatycznie by oszczędzać energię. Aby, korzystając z akumulatora, włączyć ponownie kamerę, należy ustawić przełącznik zasilanie/wybór trybu na **OFF**, a następnie na **ON**. Korzystając z zasilacza wystarczy wykonać jakąkolwiek operację, np. zbliżenie.

# **Nagrywanie (ciąg dalszy)**

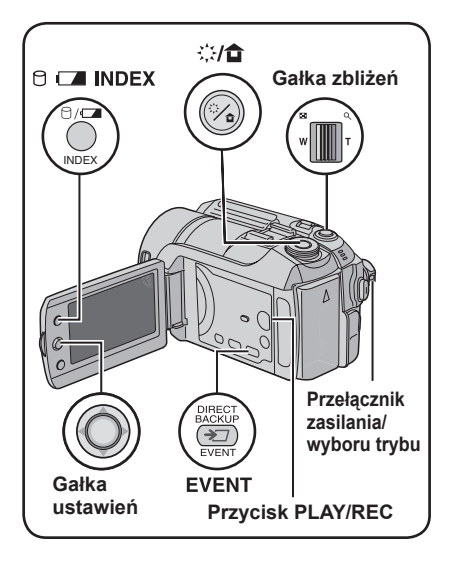

### **Zbliżanie**

#### **Przygotowanie:**

- Ustaw przełącznik zasilanie/wybór trybu na **MODE** aby wybrać tryb **in the D.**
- By wybrać tryb nagrywania naciśnij przycisk **PLAY/REC**.

#### **Oddalanie Zbliżanie**

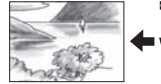

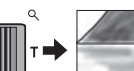

**W**: Szeroki kąt **T**: Telefoto

(wąski kąt)

Maksymalne powiększenie wynosi 40X w trybie  $\blacksquare$  i 10X w trybie  $\blacksquare$  (ustawione fabrycznie).

8 **Aby zmienić maksymalną wartość zbliżenia (dotyczy tylko trybu** !**)** Zmień ustawienia w [ZOOM]. ( $\text{C}$ str. 46)

#### **UWAGA**

Filmowanie makro jest możliwe z odległości około 5 cm, jeśli gałka zbliżeń jest odchylona do końca w położeniu **W**.

## **Lampa LED – tylko tryb** !

#### **Przygotowanie:**

- Ustaw przełącznik zasilanie/wybór trybu na **MODE** aby wybrać tryb
- By wybrać tryb nagrywania naciśnij przycisk **PLAY/REC**.

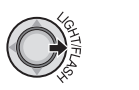

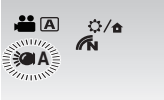

Za każdym razem kiedy porusza się gałką ustawień w kierunku >.

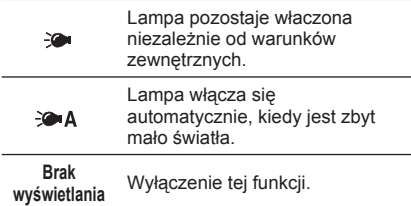

## **Lampa błyskowa – tylko tryb**  $\blacksquare$

#### **Przygotowanie:**

- Ustaw przełącznik zasilanie/wybór trybu na **MODE** aby wybrać tryb  $\Box$ .
- By wybrać tryb nagrywania naciśnij przycisk **PLAY/REC**.

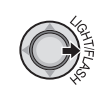

**40 FINE [9999]**

Za każdym razem kiedy porusza się gałką ustawień w kierunku >.

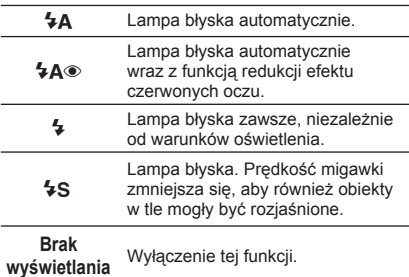

### **Przypisywanie plików do zdarzeń – tylko tryb** !

Jeśli przed rozpoczęciem nagrywania zostanie wybrany temat , do którego ma być przypisany plik, plik ten będzie przypisany do wybranego tematu, co ułatwi odszukanie pliku do odtworzenia. Dla każdego tematu możliwe są maksymalnie trzy różne określenia (np.: DZIECKO1, DZIECKO2, DZIECKO3).

#### **Przygotowanie:**

- Ustaw przełącznik zasilanie/wybór trybu na **MODE** aby wybrać tryb
- By wybrać tryb nagrywania naciśnij przycisk **PLAY/REC**.

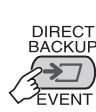

**1**

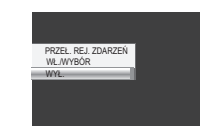

## **2 Wybierz [WŁ./WYBÓR].**

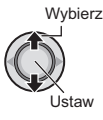

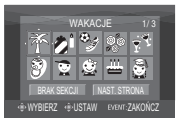

- **3 Wybierz temat, do którego chcesz przypisać plik.**
	- Aby wybrać inne miejsce przypisania, wybierz [NAST. STRONA].
	- Aby anulować przypisanie tematu, wybierz [BRAK SEKCJI].

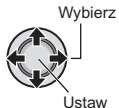

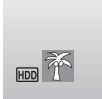

Wybrany temat jest wyświetlane na ekranie. Naciśnij przycisk **REC** aby rozpocząć nagrywanie.

#### 8 **Aby wyjść z ekranu** Naciśnij **EVENT**.

8 **Wyszukiwanie pliku do odtworzenia wg. tematu**  Zobacz strona 26.

#### **UWAGA**

Kiedy wybierzesz przypisanie pliku do określonego tematu, ustawienie to zostanie zapamiętane, nawet po wyłączeniu zasilania. Bez zmiany ustawienia plik zostanie przypisany do tego samego tematu, który został wybrany poprzednio.

## **Filtr ND – tylko tryb** !

Filtr zmniejsza ilość światła, jaka dociera do obiektywu. Dlatego podczas nagrywania materiałów wideo na dworze przy słonecznej pogodzie można zwiększyć wartość przysłony lub zmniejszyć szybkość migawki.

#### **Przygotowanie:**

- Ustaw przełącznik zasilanie/wybór trybu na **MODE** aby wybrać tryb
- By wybrać tryb nagrywania naciśnij przycisk **PLAY/REC**.

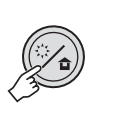

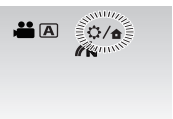

#### 8 **Aby wyłączyć fi ltr ND**

Przytrzymaj wciśnięty przycisk  $\Diamond$   $\hat{\mathbf{G}}$ , aż wskaźnik G świeci na biało.

#### **UWAGA**

Odradzamy korzystanie z filtra ND w pomieszczeniach, ponieważ wówczas ilość światła może być niewystarczająca.

#### **Sprawdzanie wolnego miejsca na nośniku danych – tylko tryb** !

#### **Przygotowanie:**

- Ustaw przełącznik zasilanie/wybór trybu na **MODE** aby wybrać tryb
- By wybrać tryb nagrywania naciśnij przycisk **PLAY/REC**.

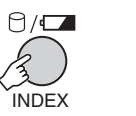

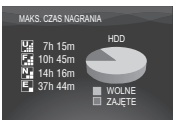

Maksymalny czas nagrywania podawany jest dla każdej jakości zapisu

- ( $\boxed{B}$  : JAKOŚĆ WYSOKA,  $\boxed{B}$  : WYSOKA,
	- **N.** ∷JAKOŚĆ NORMALNA.
	- E : JAKOŚĆ EKONOMICZNA).

8 **Aby powrócić do normalnego ekranu** Naciśnij ponownie przycisk 0.

# **Nagrywanie ręczne**

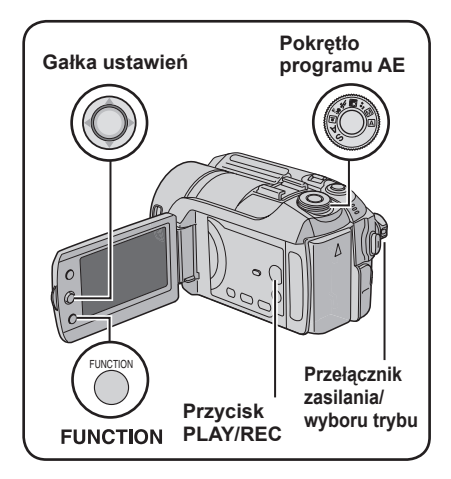

Ręczny tryb nagrywania pozwala ręcznie ustawić ostrość, jasność ekranu itp.

#### **Przygotowanie:**

- Ustaw przełącznik zasilanie/wybór trybu na **MODE** aby wybrać tryb **in the D.**
- By wybrać tryb nagrywania naciśnij przycisk **PLAY/REC**.

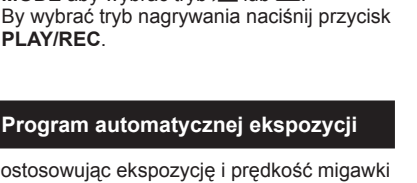

Dostosowując ekspozycję i prędkość migawki do warunków zewnętrznych, lub obiektu, można rejestrować wideo/zdjęcia z optymalną jasnością.

### **Ustaw pokrętło programu AE w wybranej pozycji (** $\mathbf{A}$  **do**  $\mathbf{A}$ **).**

Więcej informacji o poszczególnych ustawieniach można znaleźć w prawej kolumnie.

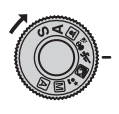

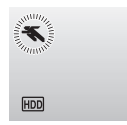

## 8 **Aby anulować program AE**

Ustaw pokrętło programu AE na A (tryb nagrywania automatycznego).

- 8 **Elementy ustawień w programie AE**
	- **2\*** ZMIERZCH:

 Sprawia, że ujęcia wieczorne wyglądają bardziej naturalnie.

- **•** <sup>6</sup> **PORTRET:** Obiekt na pierwszym planie jest uwydatniony przez rozmycie tła obrazu.
- $\&$  **SPORT:**  Wyraźne nagrania szybko poruszających się obiektów.
- **•** <sup>G</sup> **<sup>Ś</sup>NIEG :**

Uruchamiana jest kompensacja dla obiektów, które mogłyby być za ciemne na bardzo jasnym tle, na przykład na śniegu.

**•** / **OŚW\_PUNKT. :**  Wybierz, jeśli obiekt oświetlony punktowym światłem wydaje się zbyt jasny.

## **Zmiana szybkości migawki**

Krótki czas otwarcia migawki może uchwycić szybko poruszające się obiekty w ruchu, a długi czas otwarcia migawki może spowodować rozmycie obiektu, sprawiając wrażenie ruchu.

## **1 Ustaw pokrętło programu AE na "S".**

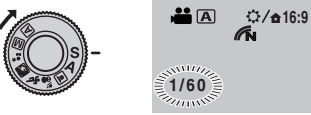

**2 Wybierz odpowiednie ustawienie (1/2 do 1/4000 w trybie** !**, 1/2 do 1/500\*** w trybie  $\Box$ ).

Im mniejsza wartość, tym krótszy czas migawki.

\* 1/2 do 1/250, gdy używana jest lampa błyskowa.

Wybierz

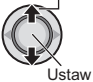

### 8 **Aby anulować ustawienie szybkości migawki**

Ustaw pokrętło programu AE na  $\overline{A}$  (tryb nagrywania automatycznego).

## **UWAGA**

Zaleca się używanie statywu (sz str. 14) przy długich czasach otwarcia migawki.

# **POLSKI**

#### **Ustawienie priorytetu przys łony**

Ustawiając wartość przysłony (liczba F), można uzyskać efekt rozmycia tła.

### **1 Ustaw pokrętło programu AE na "A".**

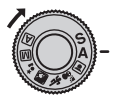

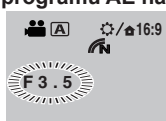

#### **2 Wybierz odpowiednie ustawienie (F3,5 do F16 w trybie** !**, F3,5 do F8,0 w** trybie **D**).

Im większa jest wartość przysłony (im mniejsza liczba F), tym bardziej rozmyte będzie tło. Im mniejsza jest wartość przysłony (im większa liczba F), tym ostrzejsze będą zarówno obiekty znajdujące się blisko jak i daleko.

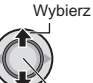

**Istaw** 

#### 8 **Aby anulować ustawienie priorytetu przysłony**

Ustaw pokrętło programu AE na  $\overline{A}$  (tryb nagrywania automatycznego).

#### **UWAGA**

Jeżeli obraz jest zbyt jasny, należy ustawić większą liczbę F. Jeżeli obraz jest zbyt ciemny, należy ustawić mniejszą liczbę F.

#### **Ręczne ustawianie ostrości**

#### **Przygotowanie:**

**1**

Ustaw pokrętło programu AE na  $\overline{M}$  (tryb nagrywania ręcznego).

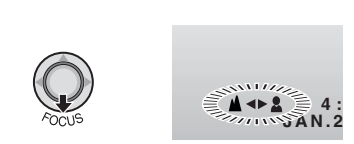

**2 Wyreguluj ostrość.**

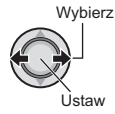

### 8 **Aby anulować ustawienie ręcznej regulacji ostrości** Ustaw pokrętło programu AE na  $\overline{A}$  (tryb

nagrywania automatycznego).

#### **Tryb nocny**

Czas otwarcia migawki jest ustawiany w zakresie od 1/2 do 1/250 sekundy. Umożliwia to rejestrowanie obrazów przy bardzo słabym świetle.

#### **Przygotowanie:**

Ustaw pokrętło programu AE na  $\overline{M}$  (tryb nagrywania ręcznego).

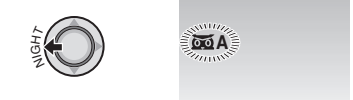

8 **Aby wyłączyć tryb nocny** Przesuń gałkę ustawień w kierunku £ (NIGHT) aż zniknie wskaźnik 5.

#### **UWAGA**

W przypadku nagrywania obrazów przy długim czasie otwarcia migawki zalecane jest używanie statywu ( $\sqrt{x}$ str. 14).

# **Nagrywanie ręczne (ciąg dalszy)**

### **Kompensacja przeciwoświetlenia**

Kompensacja przeciwświatła rozjaśnia obiekt zwiększając ekspozycję.

#### **Przygotowanie:**

Ustaw pokrętło programu AE na  $\overline{M}$  (tryb nagrywania ręcznego).

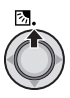

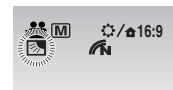

#### 8 **Wyłączanie kompensacji przeciwoświetlenia**

Przesuń gałkę ustawień dwukrotnie w kierunku  $\wedge$  ( $\overline{\otimes}$ ) aż zniknie wskaźnik  $\overline{\otimes}$ .

### **Punktowa kontrola ekspozycji**

Funkcję wykorzystuje się, gdy kompensacja przeciwoświetlenia nie działa dobrze, lub dla ustawienia jasności określonego punktu.

#### **Przygotowanie:**

Ustaw pokrętło programu AE na  $M$  (tryb nagrywania ręcznego).

### **1 Przesuń dwukrotnie.**

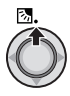

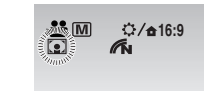

**2 Wybierz wymagany obszar pomiaru.**

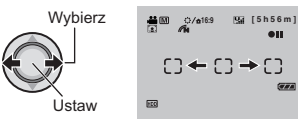

- 8 **Zablokowanie parametrów ekspozycji** Po zakończeniu konfigurowania ustawień. wciśnij i przytrzymaj gałkę ustawień przez ponad 2 sekundy. Pojawia sie wskaźnik **L**.
- 8 **Wyłączanie punktowej kontroli ekspozycji**

Przesuń gałke ustawień raz w kierunku  $\sim$  $(\sqrt{8}$ ) aż zniknie wskaźnik  $\sqrt{2}$ .

### **Ustawienia ręczne w menu funkcji**

Wybierając parametry w menu można łatwo korzystać z funkcji ręcznych nastawień parametrów podczas nagrywania.

#### **Przygotowanie:**

Ustaw pokrętło programu AE na M (tryb nagrywania ręcznego).

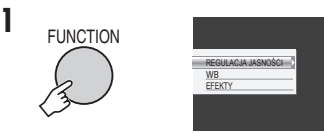

## **2 Wybierz potrzebne menu.**

Więcej informacji o poszczególnych menu można znaleźć na stronie 23.

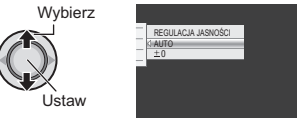

## **3 Wybierz odpowiednie ustawienia.**

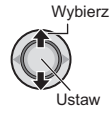

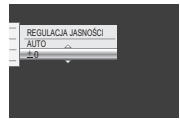

W zależności od rodzaju ustawień, po ich wybraniu można ustawić określoną wartość przesuwając gałkę ustawień w kierunku  $\wedge$  /  $\vee$ .

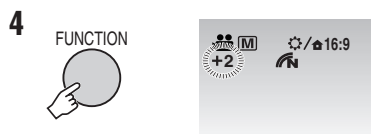

Menu znika, a pojawia się wskaźnik ustawionej funkcji.

- 8 **Aby powrócić do poprzedniego ekranu** Przesuń gałkę ustawień w kierunku  $\zeta$ .
- 8 **Aby wyjść z ekranu** Naciśnij **FUNCTION**.

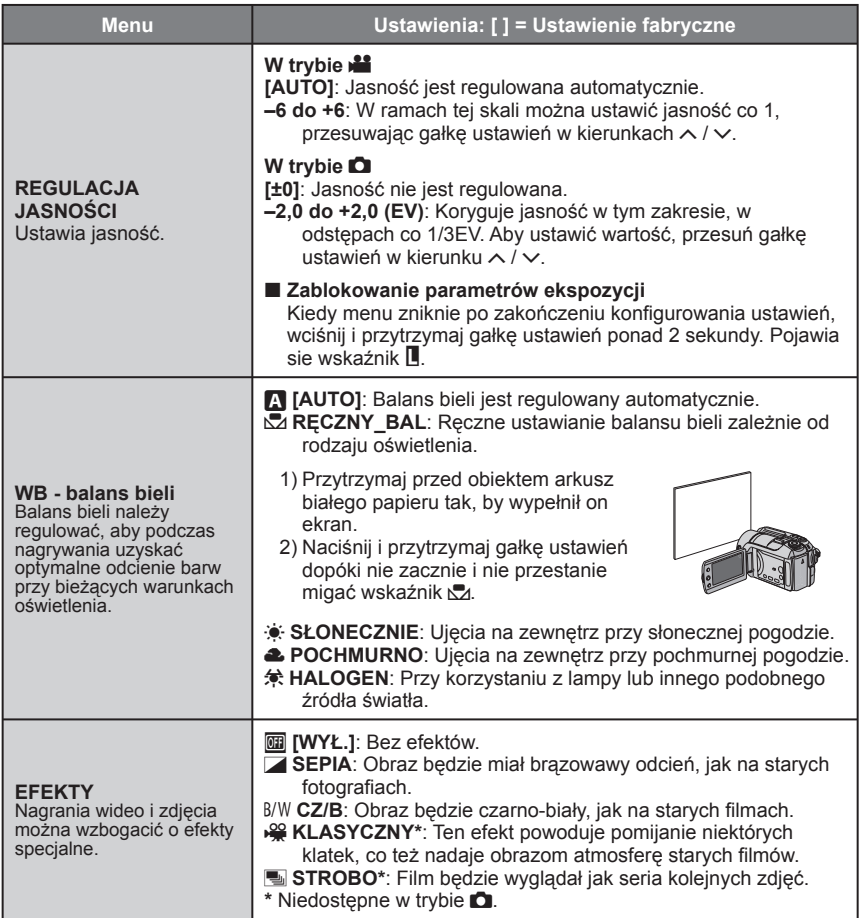

# **Odtwarzanie plików**

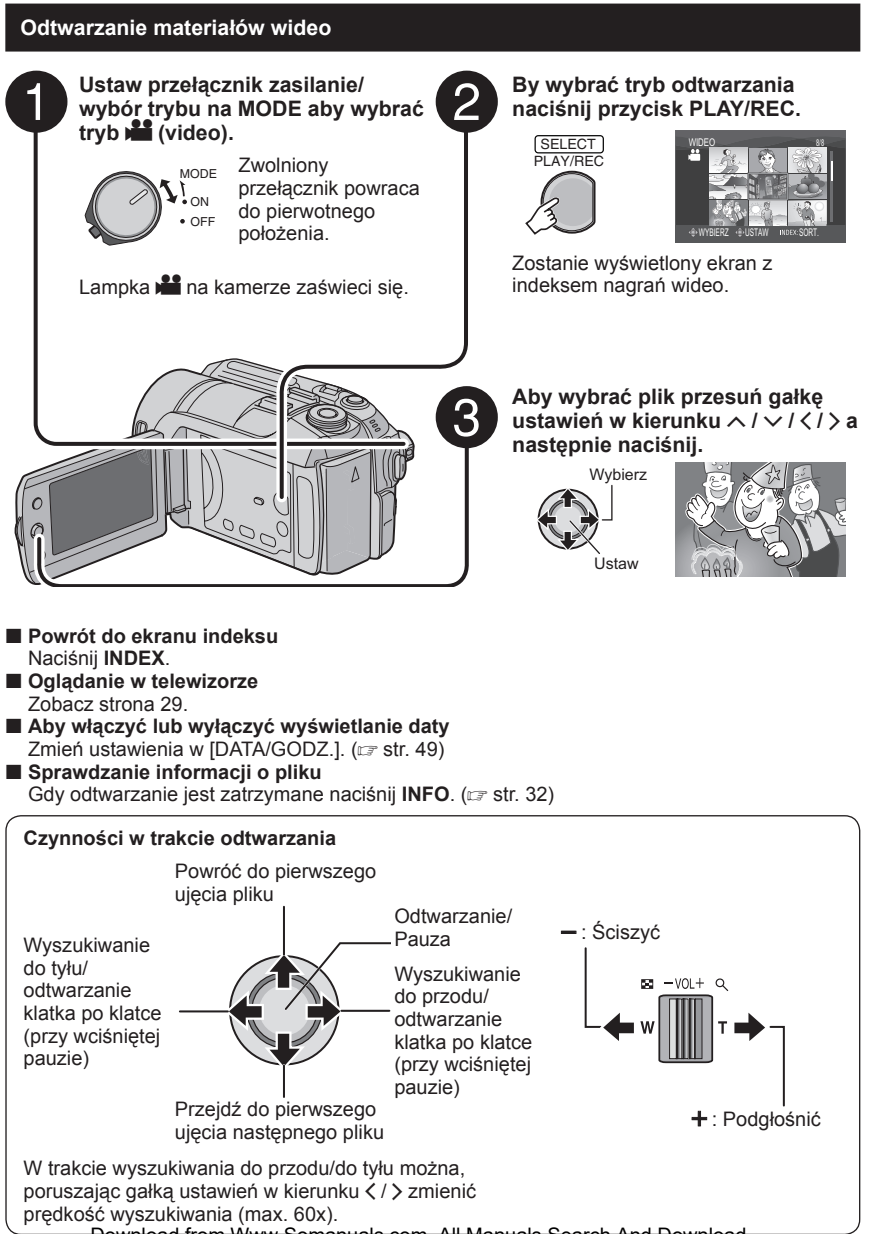

Download from Www.Somanuals.com. All Manuals Search And Download.

**24**

### **Odtwarzanie zdjęć**

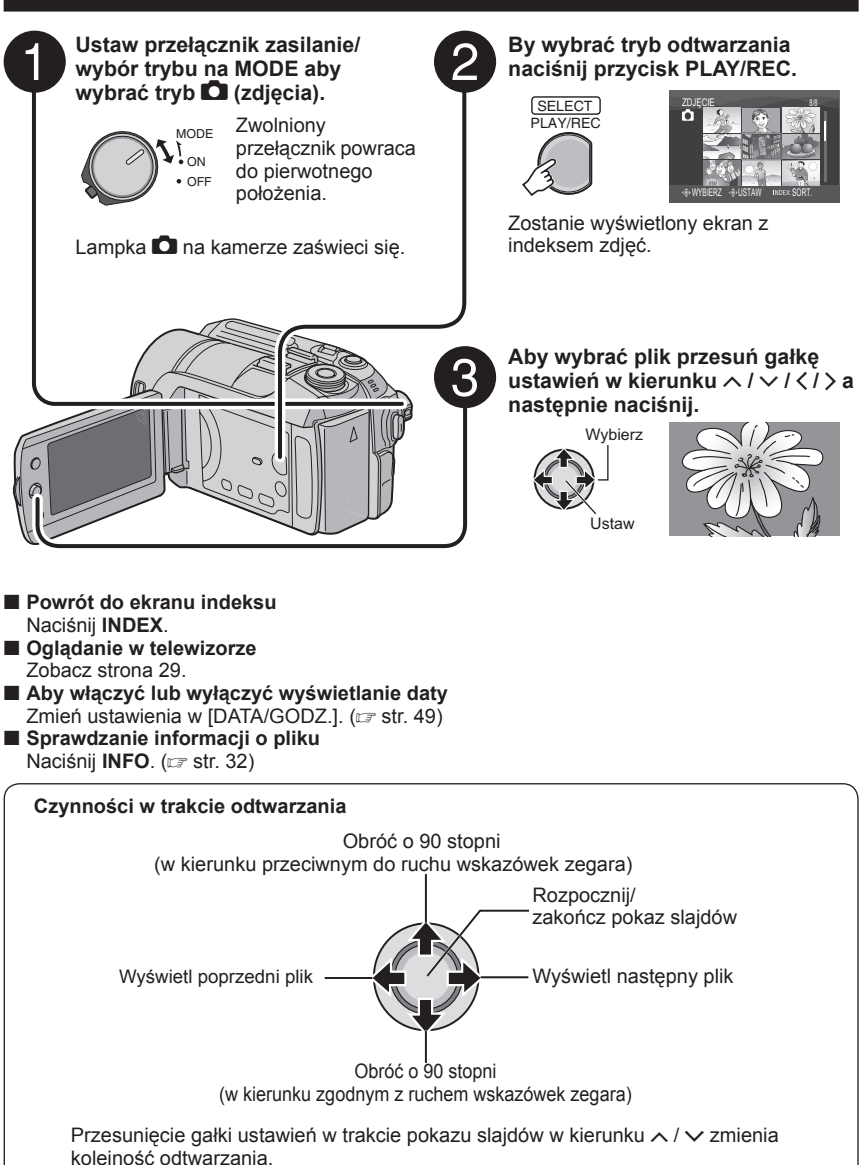

Download from Www.Somanuals.com. All Manuals Search And Download.

**POLSKI** 

# **Odtwarzanie plików (ciąg dalszy)**

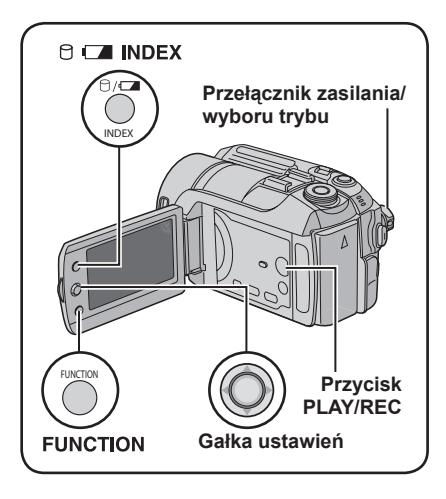

### **Funkcja wyszukiwania plików**

Funkcja ta umożliwia przełączanie ekranu indeksu na ekran indeksu daty lub ekran tematów, w celu wygodnego wyszukiwania plików.

Ekran tematów może być używany w trybie **...** Nie może być używany w trybie  $\Box$ .

#### **Ekran indeksu daty**

Potrzebnego pliku można szukać według daty nagrania.

#### **Przygotowanie:**

- Ustaw przełącznik zasilanie/wybór trybu na **MODE** aby wybrać tryb **is the D.**
- By wybrać tryb odtwarzania naciśnij przycisk **PLAY/REC**.

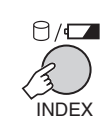

**1**

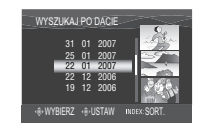

## **2 Wybierz datę nagrania.**

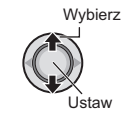

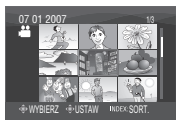

**3 Wybierz plik, który chcesz odtworzyć.**

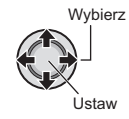

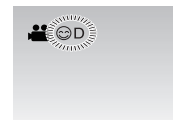

8 **Powrót do ekranu indeksu** Naciśnij przycisk **INDEX**.

#### **Ekran tematów – tylko tryb** !

Potrzebnego pliku można szukać według tematu, do którego plik został przypisany podczas nagrania. ( $\sigma$ str. 19) Po wyszukaniu według tematu można szukać według daty nagrania i w ten sposób zawęzić obszar wyszukiwania.

#### **Przygotowanie:**

- Ustaw przełącznik zasilanie/wybór trybu na **MODE** aby wybrać tryb
- By wybrać tryb odtwarzania naciśnij przycisk **PLAY/REC**.

## **1 Naciśnij dwukrotnie.**

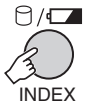

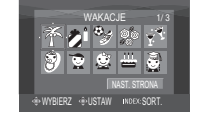

## **2 Wybierz temat.**

Aby przejść do następnej strony, wybierz [NAST. STRONA].

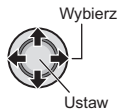

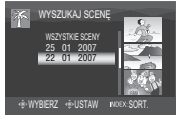

## **3 Wybierz datę nagrania.**

Aby wyświetlić wszystkie pliki, wybierz [WSZYSTKIE SCENY].

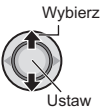

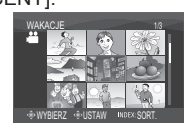

**4 Wybierz plik, który chcesz odtworzyć.**

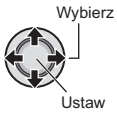

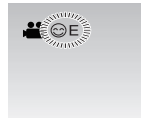

- 8 **Powrót do ekranu indeksu** Naciśnij przycisk **INDEX**.
- 8 **Aby zmienić przypisanie pliku do tematu**  Zobacz strona 32.

#### **Odtwarzanie plików demonstracyjnych – tylko tryb** !

W zakupionej kamerze mogą znajdować się pliki wideo nagrane w sklepie w celach demonstracyjnych. Pliki te zapisane są w folderze [EXTMOV] i mogą zostać odtworzone w następujący sposób.

#### **Przygotowanie:**

- Ustaw przełącznik zasilanie/wybór trybu na **MODE** aby wybrać tryb
- By wybrać tryb odtwarzania naciśnij przycisk **PLAY/REC**.

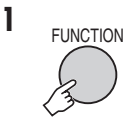

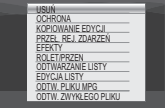

## **2 Wybierz [ODTW. PLIKU MPG].**

Wybierz

Ustaw

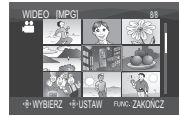

**3 Wybierz plik, który chcesz odtworzyć.**

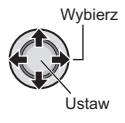

- 8 **Aby wyjść z ekranu** Naciśnij **FUNCTION**.
- 8 **Aby powrócić do normalnego trybu odtwarzania plików**  Przy czynności **2** wybierz [ODTW. ZWYKŁEGO PLIKU].

# **Odtwarzanie plików (ciąg dalszy)**

### **Odtwarzanie z efektami specjalnymi**

#### **Efekty płynnego pojawiania się lub zanikania obrazu**

Dodawanie efektów na początku i na końcu filmów. Efekty te nie mogą być stosowane do zdjęć.

#### **Efekty podczas odtwarzania**

Dodawanie efektów, które polegają np. na zmianie odcieni barw obrazów.

#### **Przygotowanie:**

- Ustaw przełącznik zasilanie/wybór trybu na **MODE** aby wybrać tryb **in the D.**
- By wybrać tryb odtwarzania naciśnij przycisk **PLAY/REC**.

### **np. Ustaw [EFEKTY] na [SEPIA].**

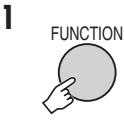

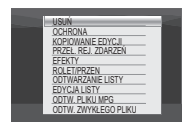

### **2 Wybierz [ROLET/PRZEN] (tylko tryb ...**) lub [EFEKTY].

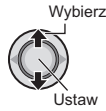

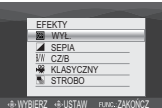

## **3 Wybierz potrzebny efekt.**

Więcej informacji o poszczególnych efektach - zob. prawa kolumna .

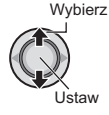

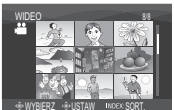

## **4 Wybierz plik, który chcesz odtworzyć.**

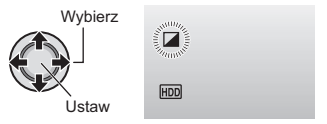

#### 8 **Aby wyjść z ekranu** Naciśnij **FUNCTION**.

#### 8 **Wyłączanie efektu**

Przy czynności **3** wybierz [WYŁ.].

### 8 **Możliwości ustawień ROLET/PRZEN**

- **•** O **BIAŁE TŁO:** Przenikanie z białym ekranem.
- **•** P **CZARNE TŁO:** Przenikanie z czarnym ekranem.
- **•** Q **ZANIKANIE CZAR-BIAŁ:** Przenikaniem obrazu czarno-białego do kolorowego lub zanikanie w odwrotną stronę.
- **•** R **PRZES.: RÓG:**

 Pojawianie się czarnego ekranu od prawego dolnego rogu do lewego górnego, lub jego znikanie w odwrotną stronę.

**•** □ PRZES.: OKNO:

 Scena rozpoczyna się na środku czarnego ekranu i rozszerza w stronę rogów, lub zanika w odwrotną stronę.

- **•** T **PRZES.:W POZIOMIE:** Pojawianie się obrazu ze strony prawej do lewej lub zanikanie w odwrotną stronę.
- **•** U **PRZES.: ŚR. PIONOWO:** Obraz pojawia się dzięki otwieraniu się czarnego ekranu na lewo i na prawo, lub zanika przy ruchu w odwrotnym kierunku. **•** V **PRZES.:W PIONIE:**

 Obraz pojawia się na dole czarnego ekranu i przesuwa do góry, lub znika w przeciwnym kierunku.

#### **•** W **PRZES.: ŚR. POZIOMO:** Obraz pojawia się podłużnie pośrodku ekranu i rozwija w górę i wdół, lub znika w przeciwnym kierunku.

#### 8 **Możliwości ustawienia efektów EFEKTY**

#### **•** J **SEPIA:**

 Obraz będzie miał brązowawy odcień, jak na starych fotografiach.

 $\bullet$   $B/W$  **CZ/B**:

 Obraz będzie czarno-biały, jak na starych filmach.

#### **•** L **KLASYCZNY\*:**

 Niektóre klatki nagrania zostaną pominięte, co da w efekcie atmosferę filmu sprzed lat.

- **•** M **STROBO\*:** Film będzie wyglądał jak seria kolejnych zdjęć.
	- $*$  Niedostępne w trybie  $\Box$ .

# **Oglądanie obrazów w telewizorze**

#### **Przygotowanie:**

Wyłącz wszystkie urządzenia.

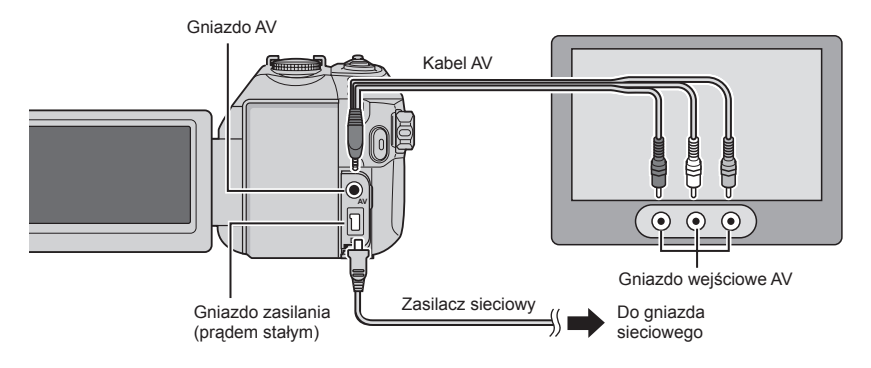

#### **UWAGI**

- Kable można również podłączyć używając gniazd Everio dock. Kabel S-Video (dodatkowo) zapewnia wyższą jakość odtwarzania. ( $\bar{r}$ str. 6) W przypadku podłączania do stacji dokującej Everio innych urządzeń, na przykład nagrywarki DVD, należy wcześniej wyłączyć zasilanie tych urządzeń.
- Ta kamera współpracuje z sygnałami systemu telewizji kolorowej PAL. Nie można jej używać<sup>z</sup> odbiornikiem telewizyjnym pracującym w innym systemie.

## **1 Włącz kamerę i telewizor.**

- **2 Przełącz telewizor na kanał odbioru sygnału VIDEO.**
- **3** (Tylko przy podłączaniu kamery do magnetowidu/nagrywarki DVD) **Włącz magnetowid/nagrywarkę DVD i ustaw magnetowid/nagrywarkę DVD na odbiór sygnału poprzez wejście AUX.**
- **4** Włącz w kamerze tryb odtwarzania. ( $\epsilon$  str. 24, 25)
- 8 **Jeśli, tak jak na obrazku w prawo, niepoprawne są proporcje obrazu** Zmień ustawienia w [WYBIERZ FORMAT TV].  $(r = str. 49)$
- 8 **Aby wyświetlić w telewizorze obraz z ekranu kamery**  Ustaw [WYŚWIETLANIE NA TV] w pozycji

[WŁ.]. ( $\sqrt{x}$  str. 49)

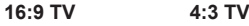

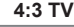

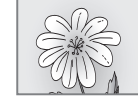

# **Zarządzanie plikami**

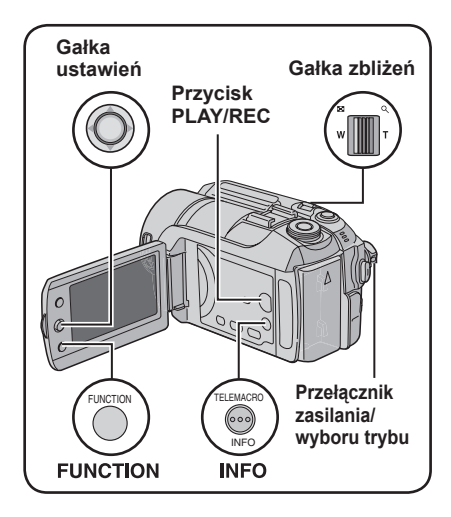

#### **Przygotowanie:**

- Ustaw przełącznik zasilanie/wybór trybu na **MODE** aby wybrać tryb **is the D.**
- By wybrać tryb odtwarzania naciśnij przycisk **PLAY/REC**.

#### **np. Przeprowadzanie [USUŃ].**

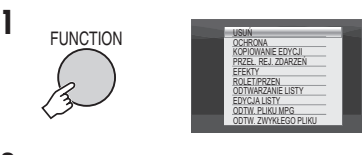

**2 Wybierz [USUŃ] lub [OCHRONA].**

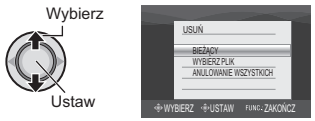

#### **OSTRZEŻENIE**

Podczas przeprowadzania operacji na plikach nie należy wyjmować nośnika zapisu, ani wykonywać innych czynności (np. wyłączanie zasilania). Należy też używać zasilacza sieciowego, ponieważ brak zasilania na skutek rozładowania akumulatorów w trakcie operacji może spowodować uszkodzenie danych na nośniku. Nośnik zapisu należy sformatować, kiedy dane na nim zostaną uszkodzone.  $(x \neq str. 50)$ 

#### **Usuwanie/ zabezpieczenie plików**

- Plików zabezpieczonych nie można usunąć. Aby je usunąć, należy najpierw wyłączyć ochronę.
- Usuniętych plików nie można odzyskać. Przed usunięciem sprawdź pliki.
- W przypadku karty SD można użyć klawisza zabezpieczającego przed zapisem/ kasowaniem. Aby zabezpieczyć wszystkie pliki, przesuń klawisz w położenie "LOCK".

Klawisz zabezpieczenia przed zapisem/ kasowaniem

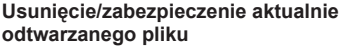

#### **Po wykonaniu czynności 1-2**

## **3 Wybierz [BIEŻĄCY].**

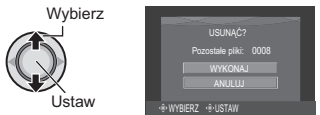

Poprzedni lub następny pilk można wybrać poruszając gałką ustawień w kierunku  $\langle$  /  $\rangle$ .

## **4 Wybierz [WYKONAJ].**

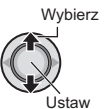

8 **Aby wyjść z ekranu** Naciśnij **FUNCTION.**

**Wybór i usuwanie/zabezpieczanie plików**

**Po wykonaniu czynności 1-2 ( str. 30)**

## **3 Wybierz [WYBIERZ PLIK].**

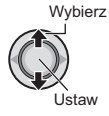

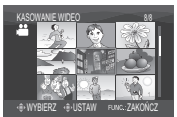

## **4 Wybierz potrzebny plik.**

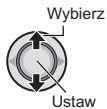

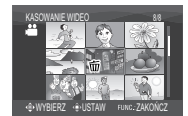

- Na pliku pojawia się znak  $\overline{1}$  lub  $\bullet$ n. Aby wybrać inne pliki, powtórz czynność.
- Gdy przesuniesz gałkę zbliżenia w kierunku **T**, zostanie wyświetlony ekran podglądu. Przesuwając gałkę w kierunku **W** wrócisz do ekranu indeksu.

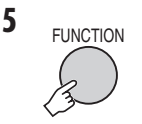

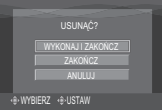

**6 Wybierz [WYKONAJ I ZAKOŃCZ] (przeprowadzając [USUŃ]) lub [ZAKOŃCZ] (przeprowadzając [OCHRONA]).**

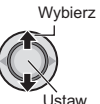

8 **Aby wyjść z ekranu** Naciśnij **FUNCTION**. **Usunięcie/zabezpieczenie wszystkich plików**

**Po wykonaniu czynności 1-2 ( str. 30)**

### **3 Wybierz [ANULOWANIE WSZYSTKICH] lub [OCHRONA WSZYSTKICH].**

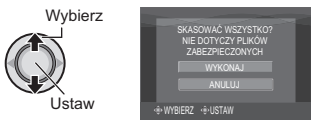

## **4 Wybierz [WYKONAJ].**

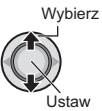

8 **Aby wyjść z ekranu** Naciśnij **FUNCTION**.

- 8 **Usunięcie zabezpieczenia** W kroku **4** wybierz zabezpieczony plik ("Wybór i usuwanie/zabezpieczanie plików" lewa kolumna).
- 8 **Usunięcie zabezpieczenia wszystkich plików**
	- 1) W **3** kroku, wybierz [ANULUJ WSZYSTKO], następnie naciśnij gałkę ustawień.
	- 2) Przesuń gałkę w kierunku  $\wedge$  /  $\vee$  aby wybrać [WYKONAJ], a następnie naciśnij.

# **Zarządzanie plikami (ciąg dalszy)**

### **Wyświetlanie informacji o plikach**

#### **Przygotowanie:**

- W trybie **in**: Wstrzymaj odtwarzanie. Zamiast tego, plik można wybrać na ekranie indeksu.
- W trybie **D**: Pokaż zdjęcie. Zamiast tego, plik można wybrać na ekranie indeksu.

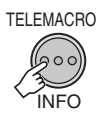

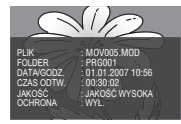

- **PLIK:** Nazwa pliku
- **FOLDER:** Nazwa folderu
- **DATA/GODZ.:** Data i godzina nagrania
- **CZAS ODTW. (dla plików wideo):** Czas nagrania (długość pliku)
- **WIELKOŚĆ (dla zdjęć):** Rozmiar obrazu  $(x \neq str. 47)$
- $\bullet$  **JAKOŚĆ:** Jakość obrazu ( $\text{cm}$  str. 46, 47)
- **OCHRONA:** Status zabezpieczenia pliku  $(x \neq str. 30)$

#### 8 **Aby wyłączyć ekran z informacjami o pliku**

Naciśnij jeszcze raz **INFO**.

### **Histogram – tylko tryb** #

Histogram to wykres przedstawiający jasność zdjęcia. Sprawdzając obraz i jego histogram, można poznać rozkład poziomów ekspozycji oraz ogólne odtwarzanie odcieni.

### **Naciśnij dwukrotnie.**

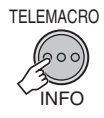

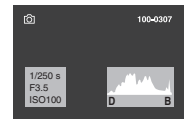

• Większa liczba pikseli w środku oznacza prawidłową ekspozycję i lepiej zrównoważoną jasność.

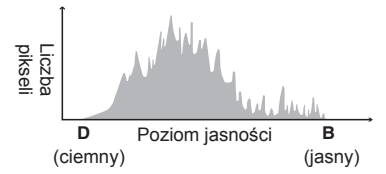

- Wyświetlana jest również szybkość migawki, przysłona i czułość (CZUŁOŚĆ) podczas nagrywania.
- 8 **Aby wyłączyć ekran z informacjami o pliku**

Naciśnij kilkakrotnie **INFO**.

#### **UWAGA**

Szybkość migawki wyświetlana podczas rejestrowania materiału w trybie auto stanowi wartość przybliżoną. Może ona nie zgadzać się z wartością wyświetlaną razem z histogramem.

#### **Zmiana przypisania zdarzeń do plików wideo po nagraniu – tylko tryb** !

#### **Przygotowanie:**

- Ustaw przełącznik zasilanie/wybór trybu na **MODE** aby wybrać tryb
- By wybrać tryb odtwarzania naciśnij przycisk **PLAY/REC**.

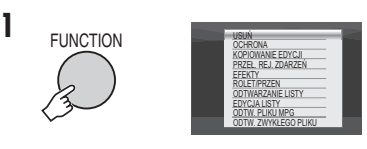

**2 Wybierz [PRZEŁ. REJ. ZDARZEŃ].**

**Wybierz** 

Ustaw

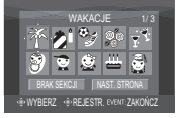

- **3 Wybierz nowy temat, do którego plik ma być przypisany.**
	- Aby przejść do następnej strony, wybierz [NAST. STRONA].
	- Aby anulować przypisanie tematu, wybierz [BRAK SEKCJI].

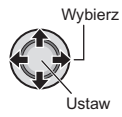

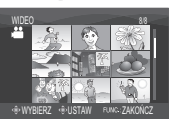

**4 Wybierz plik, który chcesz przypisać.**

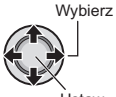

Ustaw

- $\bullet$  Na pliku pojawia się znak  $\blacktriangledown$ . Aby wybrać inne pliki, powtórz czynność.
- Gdy przesuniesz gałkę zbliżenia w kierunku **T**, zostanie wyświetlony ekran podglądu. Przesuwając gałkę w kierunku **W** wrócisz do ekranu indeksu.

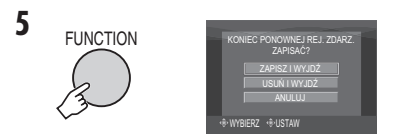

**6 Wybierz [ZAPISZ I WYJDŹ].**

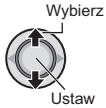

8 **Aby wyjść z ekranu** Naciśnij **FUNCTION**.

### **Częściowe usunięcie (KOPIOWANIE EDYCJI) – tylko tryb** !

Wybrany plik wideo można podzielić na dwa i wykonać kopię jednej z części jako nowy plik wideo.

#### **Przygotowanie:**

- Ustaw przełącznik zasilanie/wybór trybu na **MODE** aby wybrać tryb
- By wybrać tryb odtwarzania naciśnij przycisk **PLAY/REC**.

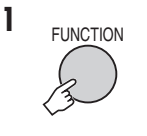

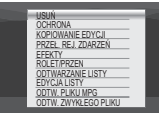

**2 Wybierz [KOPIOWANIE EDYCJI].**

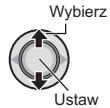

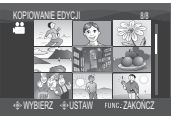

## **3 Wybierz potrzebny plik.**

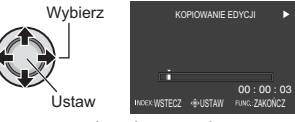

Rozpoczyna się odtwarzanie.

**4 Ustaw miejsce, w którym chcesz rozdzielić plik.**

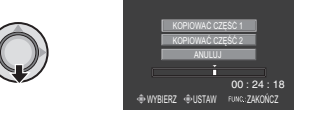

- **5 Wybierz plik, który chcesz skopiować.**
	- **[KOPIOWAĆ CZĘŚĆ 1]:** Skopiuj część przed miejscem podziału.
	- **[KOPIOWAĆ CZĘŚĆ 2]:** Skopiuj część po miejscu podziału.
		- **Wybierz**

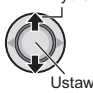

Po zakończeniu kopiowania skopiowany plik dodawany jest do ekranu indeksu.

8 **Aby wyjść z ekranu** Naciśnij **FUNCTION**.

#### **UWAGA**

Przy odtwarzaniu skopiowanego pliku wyśietla się data nagrania oryginalnego pliku. Data kopiowania pliku wyświetlona jest w informacjach o pliku.  $(x)$ str. 32)

Download from Www.Somanuals.com. All Manuals Search And Download.

**POLSKI**

## **Listy odtwarzania – tylko tryb** !

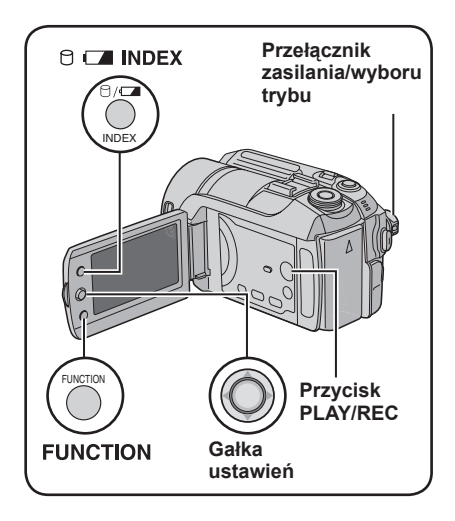

Jest to lista umożliwiająca porządkowanie nagranych materiałów wideo w pożądanej kolejności.

#### **Przygotowanie:**

- Ustaw przełącznik zasilanie/wybór trybu na **MODE** aby wybrać tryb
- By wybrać tryb odtwarzania naciśnij przycisk **PLAY/REC**.

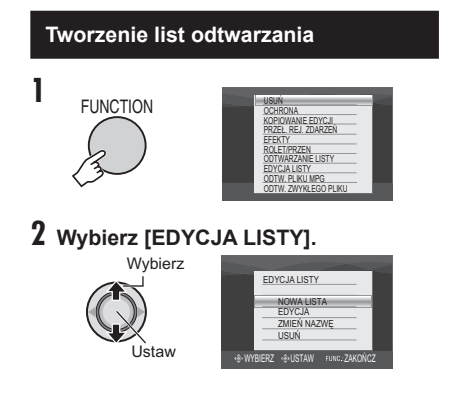

**3 Wybierz [NOWA LISTA].**

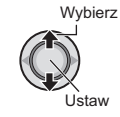

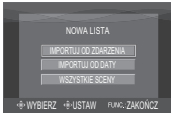

**4 Wybierz pozycję i wyświetl pliki.**

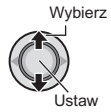

•**[IMPORTUJ OD ZDARZENIA]:** 

Szukaj tematu i wyświetl odpowiadające mu pliki w kolejności daty nagrania. Aby wybrać temat przesuń gałkę w kierunku  $\land$  /  $\lor$  /  $\lt$  /  $\gt$ , a nastepnie naciśnij.

- •**[IMPORTUJ OD DATY]:**  Wyświetla wszystkie pliki na nośniku w kolejności daty nagrania.
- •**[WSZYSTKIE SCENY]:**  Wyświetl wszystkie pliki oddzielnie.

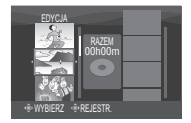

**5 Wybierz pliki, aby je dodać do listy odtwarzania.**

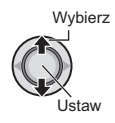

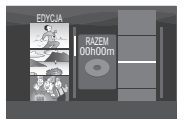

Aby uzyskać podgląd scen, przesuń gałkę w kierunku  $\land$  /  $\lor$  w celu wybrania pliku i naciśnij przycisk **INDEX**. Kiedy pojawi się ekran indeksu poszczególnych scen, przesuń gałkę w kierunku  $\wedge$  /  $\vee$  /  $\langle$  /  $\rangle$  w celu wybrania pliku a następnie naciśnij. Aby powrócić do poprzedniego ekranu, naciśnij **INDEX**.

## **6 Wybierz miejsce wstawienia.**

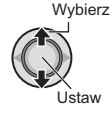

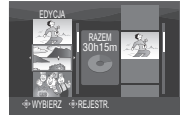

- Aby dodać następne pliki, powtórz czynności z punktów **5** i **6**.
- Aby usunąć nagraną scenę, przesu<sup>ń</sup> gałkę w kierunku  $\wedge$  /  $\vee$  w celu wybrania pliku a następnie naciśnij.
- **7** FUNCTION

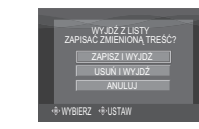

**8 Wybierz [ZAPISZ I WYJDŹ].**

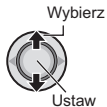

#### 8 **Aby wyjść z ekranu** Naciśnij **FUNCTION**.

#### **UWAGI**

- Można utworzyć maksymalnie 99 list odtwarzania.
- Każda lista może zawierać maksymalnie 99 ujęć (scen).
- Jeżeli usuniesz oryginalne pliki, zostan<sup>ą</sup> one również usunięte z listy odtwarzania.

### **Odtwarzanie list odtwarzania**

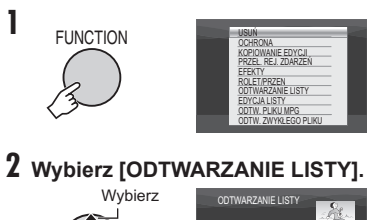

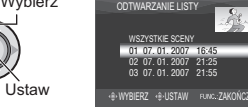

**3 Wybierz plik, który chcesz odtworzyć.**

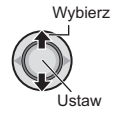

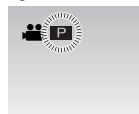

- 8 **Aby wyjść z ekranu** Naciśnij **FUNCTION**.
- 8 **Aby zatrzymać odtwarzanie** Naciśnij gałkę ustawień.
- 8 **Aby powrócić do normalnego trybu odtwarzania plików**  Przy czynności **2** wybierz [ODTW. ZWYKŁEGO PLIKU].
- 8 **Aby odtworzyć od określonego ujęcia** 1) Przy **2** czynności naciśnij przycisk **INDEX**. (Zostanie wyświetlony ekran indeksu list odtwarzania.)
	- 2) Aby wybrać ujęcie przesuń gałkę ustawień w kierunku  $\land$  /  $\lor$  /  $\checkmark$  /  $>$  a następnie naciśnij.
- 8 **Kopiując listy odtwarzania z pomocą magnetowidu/nagrywarki DVD (** $\mathbb{F}$  **str. 44)** Odtwórz listy odtwarzania za pomocą następujących czynności.
	- 1) Po wykonaniu czynności **1**-**2**, przesuń gałkę ustawień w kierunku >.
	- 2) Przesuń gałkę w kierunku  $\wedge$  /  $\vee$  aby wybrać [ZACZNIJ ODTWARZANIE], a następnie naciśnij. (Przy pierwszym i ostatnim ujęciu przez 5 sekund wyświetlany jest czarny ekran.)

# **Listy odtwarzania– tylko tryb** ! **(ciąg dalszy)**

### **Inne operacje na listach odtwarzania**

Pliki znajdujące się na utworzonej liście odtwarzania można dodatkowo edytować i usuwać.

#### **Przygotowanie:**

Wykonaj czynności 1-2 ( $\text{cm}$  str. 34)

**Dodawanie/usuwanie plików z listy odtwarzania**

- **3** Przesuń gałkę w kierunku  $\land$  /  $\lor$ **aby wybrać [EDYCJA], a następnie naciśnij.**
- **4** Przesuń gałkę w kierunku  $\land$  /  $\lor$ **aby wybrać listy odtwarzania, które chcesz edytować, a następnie naciśnij.**

 Aby dodać lub usunąć pliki wykonaj czynności **5** do **8** w "Tworzenie list odtwarzania". (E str. 34)

#### **Zmiana nazw list odtwarzania**

Domyślna nazwa listy składa się z daty i godziny jej utworzenia.

- **3** Przesuń gałkę w kierunku  $\wedge$  /  $\vee$  aby **wybrać [ZMIEŃ NAZWĘ], a następnie naciśnij.**
- **4** Przesuń gałkę w kierunku  $\wedge$  /  $\vee$ **aby wybrać odpowiednią listę odtwarzania, a następnie naciśnij.**
- **5** Przesuń gałkę w kierunku  $\land$  /  $\lor$  /  $\lt$  /  $>$ **aby wybrać odpowiednią literę a następnie naciśnij.**
	- Wpisz w ten sposób całą nazwę listy.
	- Wybierając [A/a/@] można zmienić zestaw znaków (wielkie litery, małe litery i symbole).
	- Aby zmienić literę, wybierz  $[$   $\leftarrow$ ] lub  $[$   $\rightarrow$ ], naciśnij gałkę by przenieść kursor do litery, po czym wybierz [CLEAR] i naciśnij gałkę ustawień.

#### **6** Przesuń gałkę w kierunku  $\land$  /  $\lor$  /  $\lt$  /  $>$ **aby wybrać [**¯**], a następnie naciśnij.**

### **Usuwanie listy odtwarzania**

Oryginalne pliki nie zostaną usunięte, nawet jeśli usunie się listę.

- **3** Przesuń gałkę w kierunku  $\wedge$  /  $\vee$  aby **wybrać [USUŃ], a następnie naciśnij.**
- **4** Przesuń gałke w kierunku  $\land$  /  $\lor$  aby **wybrać listę, którą chcesz usunąć.**  Aby jednocześnie usunąć wszystkie listy, wybierz polecenie [ANULOWANIE WSZYSTKICH].
- **5 Naciśnij gałkę ustawień.**
- **6** Przesuń gałkę w kierunku  $\wedge$  /  $\vee$  aby **wybrać [WYKONAJ], a następnie naciśnij.**

## **Ustawienia druku - tylko tryb @**

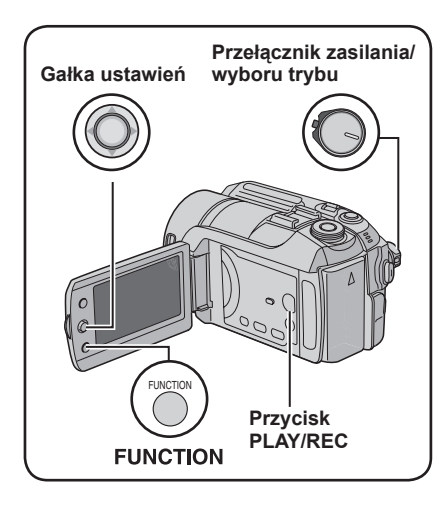

### **Ustawienia druku DPOF**

Kamera jest kompatybilna z systemem drukowania DPOF (Digital Print Order Format). Użytkownik może zdefiniować zdiecia przeznaczone do drukowania oraz liczbę odbitek każdego z nich. Funkcja jest użyteczna podczas drukowania na drukarce kompatybilnej z DPOF, lub dla nagrywania plików do wydruku w zakładzie fotograficznym.

#### **Przygotowanie:**

- Ustaw przełącznik zasilanie/wybór trybu na **MODE** aby wybrać tryb **D**.
- By wybrać tryb odtwarzania naciśnij przycisk **PLAY/REC**.

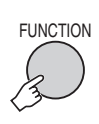

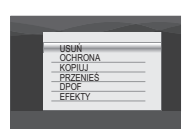

## **2 Wybierz [DPOF].**

Wybierz

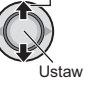

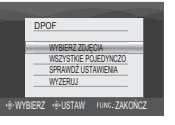

## **Indywidualne ustawienia plików**

### **Po wykonaniu czynności 1-2**

**3 Wybierz [WYBIERZ ZDJĘCIA].**

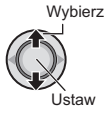

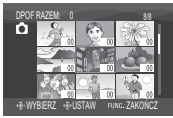

**4 Wybierz potrzebny plik.**

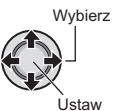

Jeżeli przesuniesz i przytrzymasz gałkę zbliżenia w kierunku **T**, na ekranie zostanie wyświetlony podgląd zdjęcia.

**5 Wybierz liczbę odbitek. (max. 15 odbitek)**

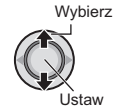

Aby wprowadzić dane o druku pozostałych zdjęć, powtórz czynności z punktu **4, 5**. (Można w ten sposób określić maksymalnie 999 plików.)

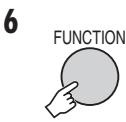

- 8 **Aby wyjść z ekranu** Naciśnij **FUNCTION**.
- 8 **Anulowanie wyboru** W punkcie **5** ustaw liczbę odbitek na "00".
- 8 **Potwierdzenie ustawień DPOF** W czynności 3, przesuń gałkę  $\land$  /  $\lor$ by wybrać [SPRAWDŹ USTAWIENIA] i naciśnij.
	- W razie potrzeby zmień liczbę odbitek dla danego pliku wg punktów **4** i **5**.
- 8 **Resetowanie ustawień DPOF**
	- 1) W czynności **3**, przesuń gałkę ustawień  $\wedge$  /  $\vee$  by wybrać [WYZERUJ], i naciśnij.
	- 2) Przesuń gałkę w kierunku  $\wedge$  /  $\vee$  aby wybrać [WYKONAJ] i naciśnij.

# **Ustawienia druku – tylko tryb <b>↑** (ciąg dalszy)

**Ustawienia dla wszystkich plików razem (jedna odbitka z każdego)**

**Po wykonaniu czynności 1-2 ( str. 37)**

## **3 Wybierz [WSZYSTKIE POJEDYNCZO].**

Wybierz Ustaw

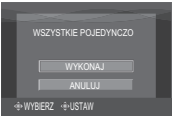

## **4 Wybierz [WYKONAJ].**

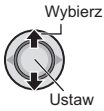

8 **Aby wyjść z ekranu** Naciśnij **FUNCTION**.

## 8 **Potwierdzenie ustawień DPOF**

Przy czynności **3**, przesuń gałkę ustawień  $\land$  /  $\lor$  by wybrać [SPRAWDZ USTAWIENIA], a następnie naciśnij.

• W razie potrzeby zmień liczbę odbitek dla danego pliku postępując zgodnie z opisami w punktach  $4$  i  $5$ . ( $\text{cm}$  str. 37)

#### 8 **Resetowanie ustawień DPOF**

- 1) Przy czynności **3**, przesuń gałkę ustawień  $\wedge$  /  $\vee$  by wybrać [WYZERUJ], a następnie naciśnij.
- 2) Przesuń gałke w kierunku  $\wedge$  /  $\vee$  aby wybrać [WYKONAJ], a następnie naciśnij.

#### **Drukowanie bezpośrednie na drukarce PictBridge**

Jeśli Twoja drukarka jest kompatybilna z PictBridge, zdjęcia z kamery można drukować bezpośrednio, łącząc kablem USB kamerę z drukarką Można także korzystać z ustawień DPOF. (car str. 37)

#### **Przygotowanie:**

Ustaw przeł. zasilanie/wybór trybu na **OFF**.

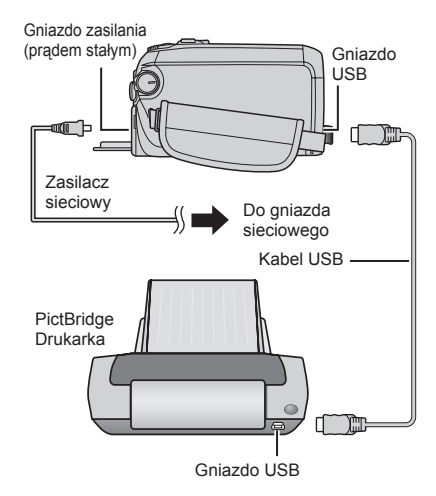

Kable można również podłączyć używając gniazd Everio dock.

#### **1 Ustaw przełącznik zasilanie/wybór trybu w pozycji ON.**

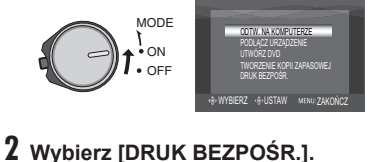

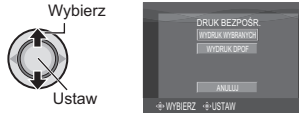

**Drukowanie zaznaczonego zdjęcia**

**Po wykonaniu czynności 1-2 ( str. 38)**

## **3 Wybierz [WYDRUK WYBRANYCH].**

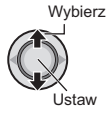

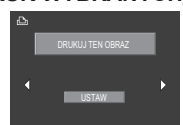

**4 Wybierz potrzebne zdjęcie.**

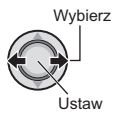

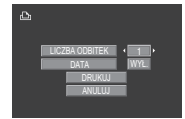

- **5 Przesuń gałkę ustawień w kierunku**   $\land$  /  $\lor$  aby wybrać menu i  $\langle$  /  $\rangle$  aby **wybrać ustawienia.**
	- •**[LICZBA ODBITEK]:**

Ilość odbitek można ustawić od 1 do 99. •**[DATA]:**

Zdecyduj, czy ma zostać wydrukowana data i godzina.

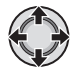

## **6 Wybierz [DRUKUJ].**

Wybierz

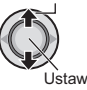

#### 8 **Zatrzymywanie rozpoczętej operacji drukowania**

- 1) Naciśnij gałkę ustawień.
- 2) Przesuń gałkę w kierunku  $\wedge$  /  $\vee$  aby wybrać [WYKONAJ], a następnie naciśnij.

### **Drukowanie z użyciem ustawień DPOF**

Jeśli drukarka jest zgodna z systemem DPOF, można skorzystać z ustawień DPOF.  $(x \neq str. 37)$ 

**Po wykonaniu czynności 1-2 ( str. 38)**

## **3 Wybierz [WYDRUK DPOF].**

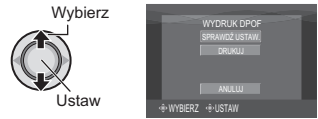

## **4 Wybierz [DRUKUJ].**

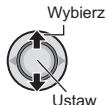

#### 8 **Zatrzymywanie rozpoczętej operacji drukowania**

- 1) Naciśnij gałkę ustawień.
- 2) Przesuń gałkę w kierunku  $\wedge$  /  $\vee$  aby wybrać [WYKONAJ], a następnie naciśnij.

8 **Potwierdzenie ustawień DPOF** Przy czynności **4**, przesuń gałkę ustawień  $\land$  /  $\lor$  by wybrać [SPRAWDZ USTAW.], a następnie naciśnij. Aby powrócić do poprzedniego ekranu, naciśnij **FUNCTION**.

#### **UWAGI**

- Jeśli drukarka nie zostanie odnaleziona, odłącz kabel USB i podłącz go ponownie.
- Nie można wrócić do poprzedniego ekranu w przypadku pracy w trybie druku bezpośredniego. Gdy zachodzi potrzeba powtórzenia danej operacji, należy wyjąć kabel USB, wyłączyć zasilanie kamery i rozpocząć całą procedurę od początku.

# **Kopiowanie plików**

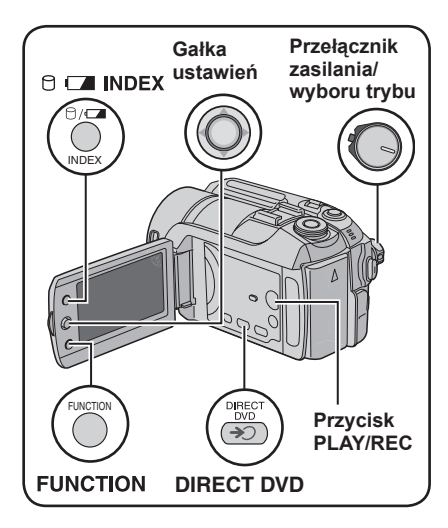

**Rodzaje kopiowania i urządzenia zewnętrzne**

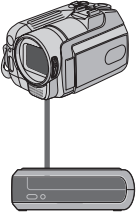

#### **Kamera**

Za pomoca samej kamery można kopiować zdjęcia pomiędzy HDD i kartą SD.  $(x \neq str. 45)$ 

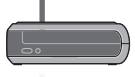

#### **Nagrywarka DVD (CU-VD10/CU-VD20)**

Pliki wideo nagrane na tej kamerze można kopiować na płyty DVD. (er kolumna po prawej)

### **Magnetowid / nagrywarka DVD**

Pliki wideo nagrane na tej kamerze można kopiować na płyty DVD.  $(x \neq str. 44)$ 

**Kopiowanie plików z kamery za pomocą nagrywarki DVD (Funkcja Utwórz DVD)**

#### **Płyty do użytku: 12cm DVD-R, DVD-RW**

- **•** Mogą być wykorzystywane wyłącznie nowe płyty DVD-R. Mogą być też wykorzystywane używane płyty DVD-RW - przed nagraniem muszą być sformatowane - usuwa to wszystkie zapisane na płycie dane. Formatowanie płyty usuwa wszystkie zapisane na niej dane.
- **•** Nie można używać płyt dwuwarstwowych.

#### **Kompletowanie płyty po kopiowaniu**

Płyta po kopiowaniu jest automatycznie kompletowana, co umożliwia odtwarzanie jej w innych urządzeniach. Po skompletowaniu, płyta jest "tylko do odczytu", tak więc nie można na nią nagrywać następnych plików.

#### **Przygotowanie:**

Ustaw przeł. zasilanie/wybór trybu na **OFF**.

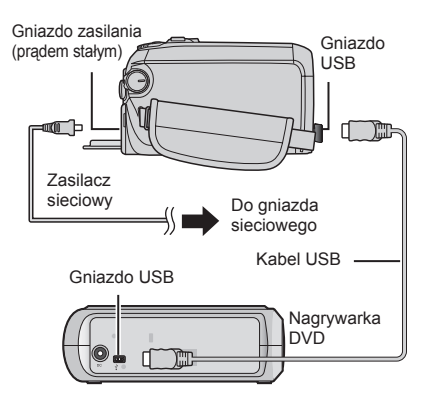

#### **UWAGA**

Kable można również podłączyć używając gniazd Everio dock.

#### **Kopiowanie tylko nowo utworzonych plików wideo**

Pliki, które nigdy wcześniej nie były skopiowane na płytę DVD, są automatycznie wybierane i kopiowane.

### **1 Ustaw przełącznik zasilanie/wybór trybu w pozycji ON.**

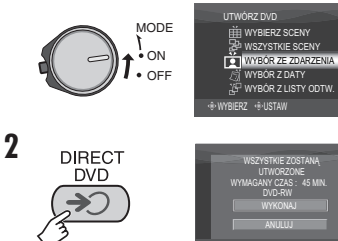

## **3 Wybierz [WYKONAJ].**

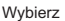

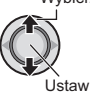

• Rozpocznie się tworzenie płyty DVD. Kiedy pojawi się [ZAKOŃCZONO], naciśnij gałkę ustawień by zakończyć operację.

WYBIERZ USTAW MENUZAKONCZ

- Kiedy pojawi się [ZAKOŃCZONO. ZMIEŃ PŁYTĘ] zmień płytę. Zacznie się tworzenie drugiej płyty DVD.
- Aby anulować tworzenie płyty DVD, wybierz [ANULUJ].

#### 8 **Aby wyjść z ekranu**

Naciśnij **MENU**, przesuń gałkę w kierunku  $\wedge$  /  $\vee$  aby wybrać [WYKONAJ], a następnie naciśnij.

### **Wybór i kopiowanie plików wideo**

**Po wykonaniu czynności 1 ( lewa kolumna)**

**2 Wybierz pozycję i wyświetl List<sup>ę</sup> tworzenia DVD z plikami, które mają być kopiowane.**

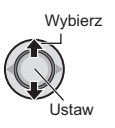

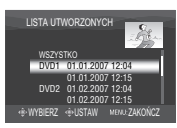

- **[WYBÓR ZE ZDARZENIA]:** Szukaj tematu i wyświetl odpowiadające mu pliki w kolejności daty nagrania. Aby wybrać temat przesuń gałkę w kierunku  $\land$  /  $\lor$  /  $\lt$  /  $\gt$  i naciśnij.
- **[WYBÓR Z DATY]:**  Wyświetl pliki nagrane w wybranych dniach w kolejności daty nagrania. Przesuń gałkę w kierunku  $\land$  /  $\lor$  aby wybrać datę nagrania i naciśnij.
- **[WYBÓR Z LISTY ODTW.]:** Przypisz utworzoną listę odtwarzania.  $(x)$ str. 34) Listy odtwarzania są wyświetlane w kolejności wybierania.
	- 1) Przesuń gałkę w kierunku  $\wedge$  /  $\vee$  aby wybrać odpowiednią listę odtwarzania i naciśnij. Aby wybrać inne listy, powtórz czynność.

2) Przesuń gałkę 2x w kierunku >.

**• [TWORZENIE KOPII]:**

Utwórz płytę DVD taką samą jak utworzona poprzednio. Wyświetla się data ostatniego utworzenia płyty. (Maksymalnie 20 plików) Przesuń gałkę w kierunku  $\wedge$  /  $\vee$  aby wybrać datę, a następnie naciśnij.

**• [WYBIERZ SCENY]:**

 Przypisz plik indywidualnie. Pliki są wyświetlane w kolejności wybierania.

- 1) Przesuń gałkę w kierunku  $\wedge$  /  $\vee$  aby wybrać odpowiednią listę odtwarzania i naciśnij. Aby wybrać inne pliki, powtórz czynność.
- 2) Przesuń gałkę 2x w kierunku >.
- •**[WSZYSTKIE SCENY]:**  Wyświetl wszystkie pliki oddzielnie.

**Zanim przejdziesz do następnej czynności przeczytaj "Liczbę płyt" ( str. 42).**

## **Ciąg dalszy na następnej stronie**

# **Kopiowanie plików (ciąg dalszy)**

## **3 Wybierz potrzebny numer płyty.**

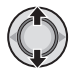

- Jeśli wybierzesz [WSZYSTKO], zostan<sup>ą</sup> utworzone wszystkie płyty na liście.
- Aby uzyskać podgląd scen, przesu<sup>ń</sup> gałkę w kierunku  $\wedge$  /  $\vee$  w celu wybrania pliku i naciśnij przycisk **INDEX.** Kiedy pojawi się ekran indeksu poszczególnych scen, przesuń gałke w kierunku  $\wedge$  /  $\vee$  /  $\langle$  /  $\rangle$  w celu wybrania pliku a nastepnie naciśnij.

 Aby powrócić do poprzedniego ekranu, naciśnij **INDEX**.

• © Znaczek wskazuje, że płyta ta została już utworzona.

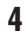

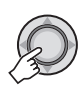

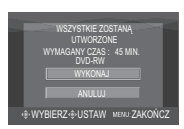

## **5 Wybierz [WYKONAJ].**

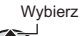

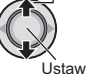

- Rozpocznie się tworzenie płyty DVD. Kiedy pojawi się [ZAKOŃCZONO], naciśnij gałkę ustawień by zakończyć operację.
- Kiedy pojawi się [ZAKOŃCZONO. ZMIEŃ PŁYTĘ] zmień płytę. Zacznie się tworzenie drugiej płyty DVD.
- Aby anulować tworzenie płyty DVD, wybierz [ANULUJ].

#### 8 **Aby wyjść z ekranu**

Naciśnij **MENU**, przesuń gałkę w kierunku  $\land$  /  $\lor$  aby wybrać [WYKONAJ], a następnie naciśnij.

#### 8 **Sprawdzenie, czy płyta DVD została prawidłowo utworzona**

Przy czynności 2 (c str. 41), przesuń qałkę ustawień  $\wedge$  /  $\vee$  by wybrać [ODTWÓRZ DVD DO SPR.], a następnie naciśnij. Aby powrócić do poprzedniego ekranu, naciśnij **INDEX**.

#### 8 **Liczba płyt**

Liczba ta wskazuje ile płyt DVD można utworzyć. Zakres kopiowania każdej płyty jest określany automatycznie, przy założeniu że mają być kopiowane wszystkie pliki, od pierwszego na liście. Zakres ten nie może być zmieniony. np. Na "DVD1" zostaną nagrane 2 pliki,

"01.01.2007" i "15.01.2007".

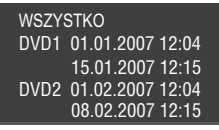

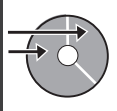

8  **Tytuł i podtytuły utworzonej płyty DVD** Każde nagranie pod inną datą jest oddzielnym tytułem na utworzonej płycie DVD, a każda scena nagrana tego samego dnia stanowi podtytuł.

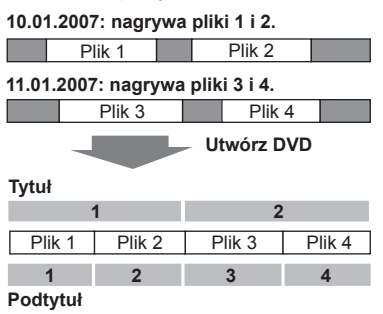

#### 8 **Menu odtwarzania płyt**

Podczas odtwarzania utworzonej płyty DVD na odtwarzaczu DVD lub innym urządzeniu, będzie wyświetlane następujące menu.

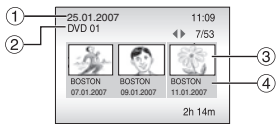

- ! Tytuł płyty: Data utworzenia płyty
- $@$  Numer płyty DVD ( $x \equiv$  str. 42)
- 3 Tytułowa miniatura: Pierwsza scena tytułu
- % Nazwa tytułu: Data nagrania/nazwa listy odtwarzania

# **Kopiowanie plików (ciąg dalszy)**

**Wykorzystanie magnetowidu/ nagrywarki DVD do kopiowania plików z kamery**

#### **Przygotowanie:**

Wyłącz wszystkie urządzenia.

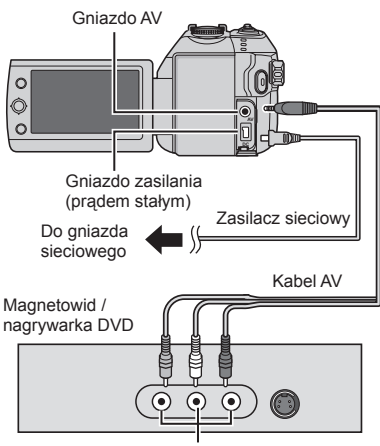

Gniazdo wejściowe AV

Kable można również podłączyć używając gniazd Everio dock. Kabel S-Video lub kabel DV (dodatkowo) zapewnia wyższą jakość kopiowania. ( $\sigma$ str. 6) W przypadku podłączania do stacji dokującej Everio innych urządzeń, na przykład nagrywarki DVD, należy wcześniej wyłączyć zasilanie tych urządzeń.

- **1 Ustaw magnetowid/nagr. DVD na odbiór sygnału przez wejście AUX.**
- **2 Włącz w kamerze tryb odtwarzania.**
	- $\bullet$  Odtwarzanie wideo ( $\epsilon \neq$  str. 24)
	- Odtwarzanie list odtwarzania ("Kopiując listy odtwarzania z pomocą magnetowidu/nagrywarki DVD"  $r$ str. 35)
- **3 Uruchom nagrywanie w magnetowidzie/nagrywarce DVD od miejsca skąd ma się rozpocząć kopiowanie.**

Zapoznaj się z instrukcją obsługi magnetowidu/nagrywarki DVD.

#### 8 **Zakończenie kopiowania**

Zatrzymaj nagrywanie w mag./nagrywarce DVD, ponownie naciśnij przycisk **REC**.

#### **UWAGA**

Chcac nagrać plik zawierający wyłącznie informację o dacie nagrania, ustaw [WYŚWIETLACZ] na [WYŁ.], [WYŚWIETLANIE NA TV] na [WŁ.], oraz [DATA/GODZ.] na [WŁ.] lub [AUTO].  $(x \neq str. 49)$ 

### **Kopiowanie i przenoszenie plików zdjęć**

Korzystając z informacji wyświetlanych na monitorze, pliki zdjęciowe można kopiować lub przenosić pomiędzy twardym dyskiem a kartami SD.

#### **Przygotowanie:**

- Ustaw przełącznik zasilanie/wybór trybu na **MODE** aby wybrać tryb  $\Box$ .
- By wybrać tryb odtwarzania naciśnij przycisk **PLAY/REC**.
- Upewnij się, że karta SD znajduje się w swoim gnieździe.
- Sprawdź, czy na docelowym nośniku zapisu jest dość miejsca.

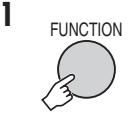

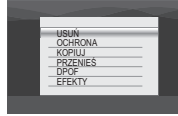

## **2 Wybierz [KOPIUJ] or [PRZENIEŚ].**

#### **• [KOPIUJ]:**

 Pliki są kopiowane na docelowy nośnik zapisu, a pliki oryginalne zostają na nośniku źródłowym.

#### **• [PRZENIEŚ]:**

 Pliki są przenoszone na drugą kartę pamięci, pliki oryginalne (za wyjątkiem plików tylko do odczytu) są kasowane z nośnika źródłowego.

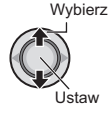

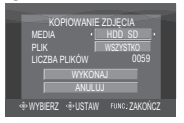

#### **3 Wybierz kierunek kopiowania/ przenoszenia.**  $(HDD \rightarrow SD$  lub  $SD \rightarrow HDD)$

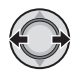

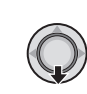

**4**

**5 Wybierz jednostkę ([WSZYSTKO] lub [PLIK]) do skopiowania/przeniesienia.**

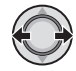

#### **• [PLIK]:**

Wybierz, jeśli mają być uwzględnione wybrane pliki.

- 1) Aby wybrać plik przesuń gałkę ustawień w kierunku  $\wedge$  /  $\vee$  /  $\langle$  /  $\rangle$  a następnie naciśnij.
	- Na pliku pojawia się znak  $\sqrt{s}$ . Aby wybrać inne pliki, powtórz czynność.
- 2) Naciśnij **FUNCTION**.

#### **• [WSZYSTKO]:**

 Wybierz, jeśli mają być uwzględnione wszystkie pliki na nośniku.

### **6 Wybierz [WYKONAJ].**

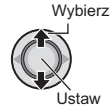

Rozpoczyna się transfer plików. Naciśnij gałkę ustawień, kiedy pojawi się [KOPIOWANIE/PRZENOSZENIE ZAKOŃCZONE].

#### 8 **Aby wyjść z ekranu**

Naciśnij **MENU**, przesuń gałkę w kierunku  $\wedge$  /  $\vee$  aby wybrać [WYKONAJ], a następnie naciśnij.

#### 8 **Aby zatrzymać transfer plików**

- 1) Naciśnij gałkę ustawień.
- 2) Wybierz [WYKONAJ] i naciśnij gałkę ustawień.

# **Zmiana ustawień menu**

## **np. Ustaw [TRYB DEMO] na [WYŁ.].**

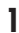

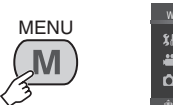

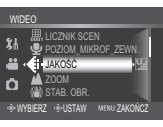

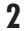

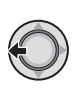

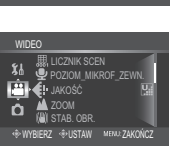

- **3 Wybierz odpowiednie menu z pierwszego paska menu.**
	- **[WIDEO]:**
	- Wyświetl menu dla trybu **• [ZDJĘCIE]:**

 $W$ yświetl menu dla trybu  $\Box$ .

- **[OGÓLNE]:** Wyświetl menu wspólne dla trybów **i i O**.
- **[MEDIA]:**

 Wyświetl menu dla nośnika danych (twardy dysk (HDD) i karty SD).

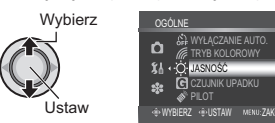

### **4 Wybierz odpowiednie menu z pierwszego paska menu.**

Więcej informacji o poszczególnych menu znajdziesz poniżej.

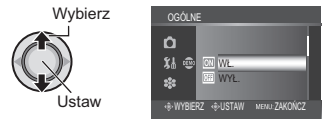

**5 Wybierz odpowiednie menu z trzeciego paska menu.**

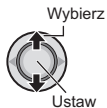

- 8 **Aby powrócić do poprzedniego ekranu** Przesuń gałkę ustawień w kierunku  $\zeta$ .
- 8 **Aby wyjść z ekranu** Naciśnij **MENU**.

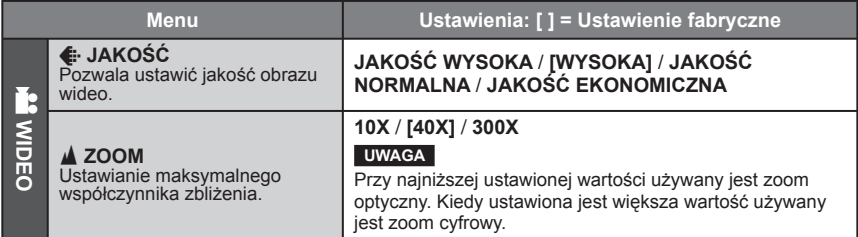

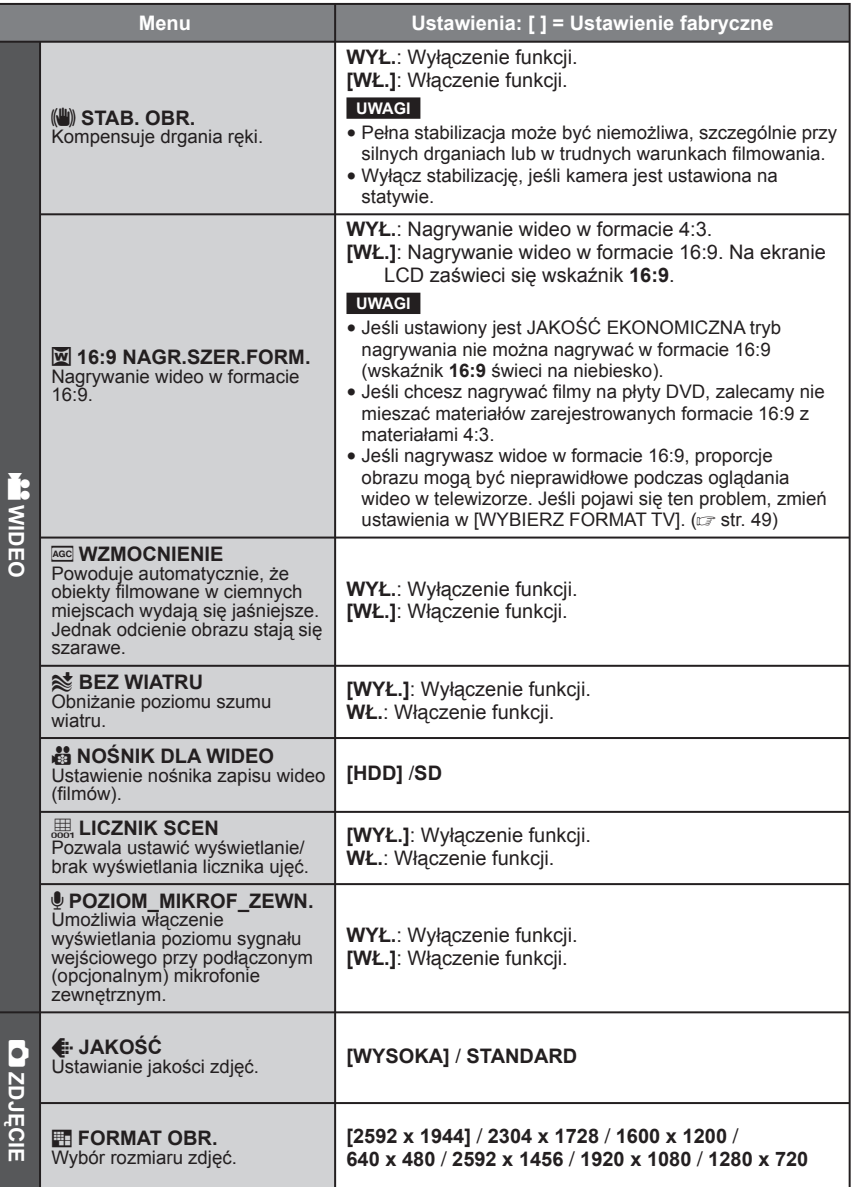

**POLSKI**

# **Zmiana ustawień menu (ciąg dalszy)**

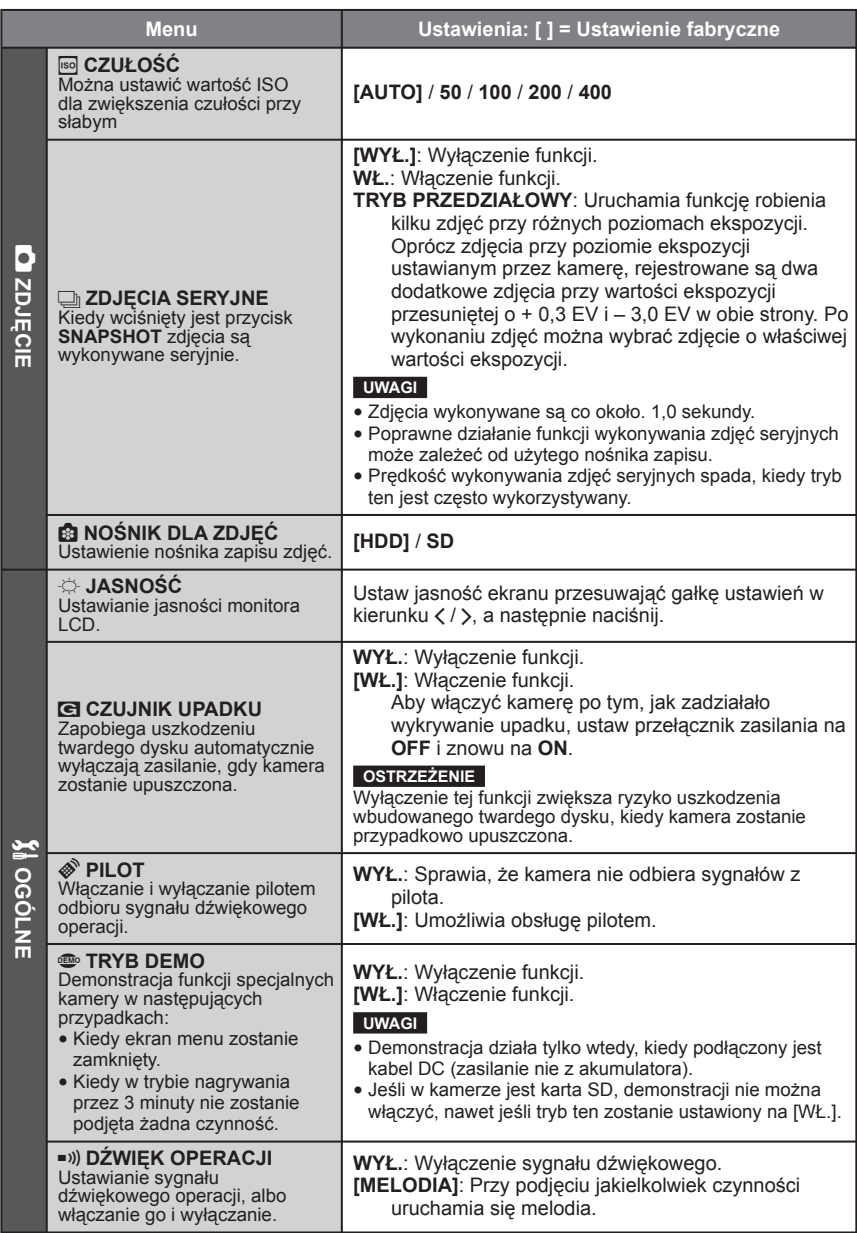

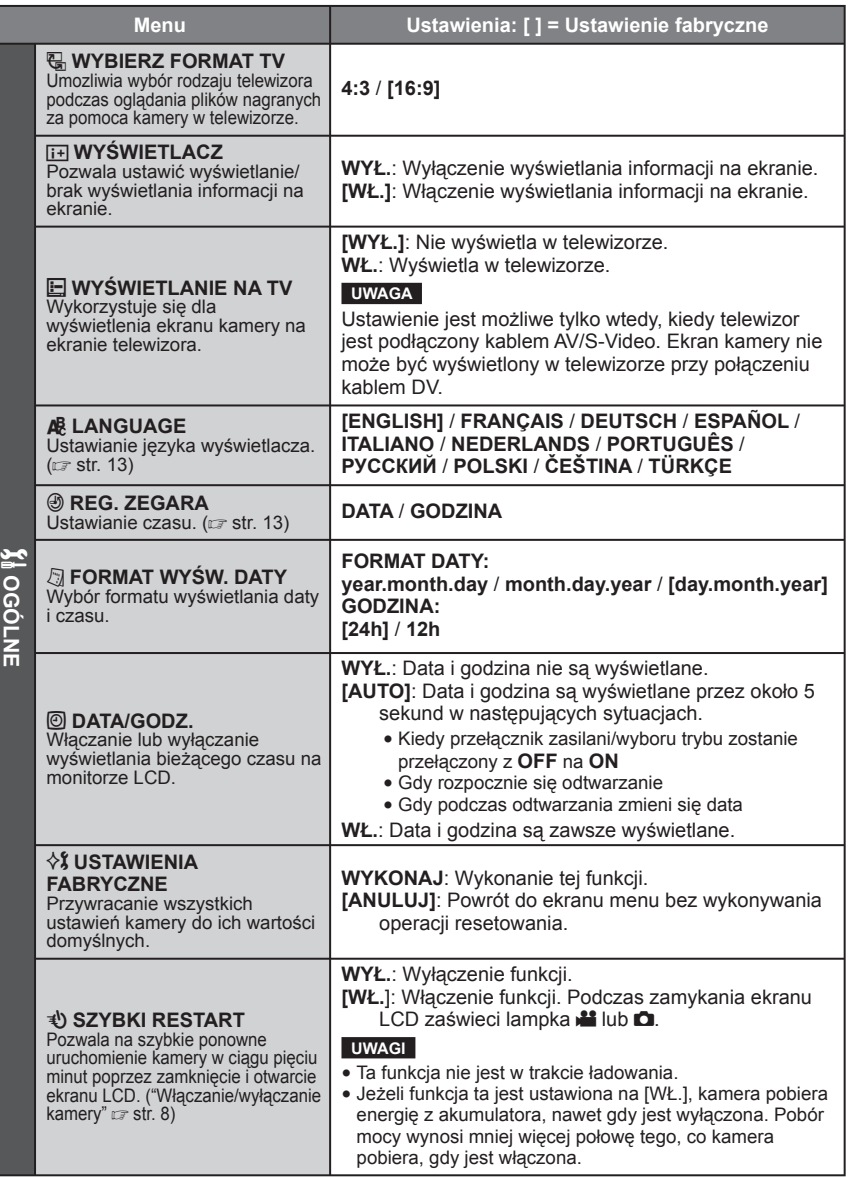

# **Zmiana ustawień menu (ciąg dalszy)**

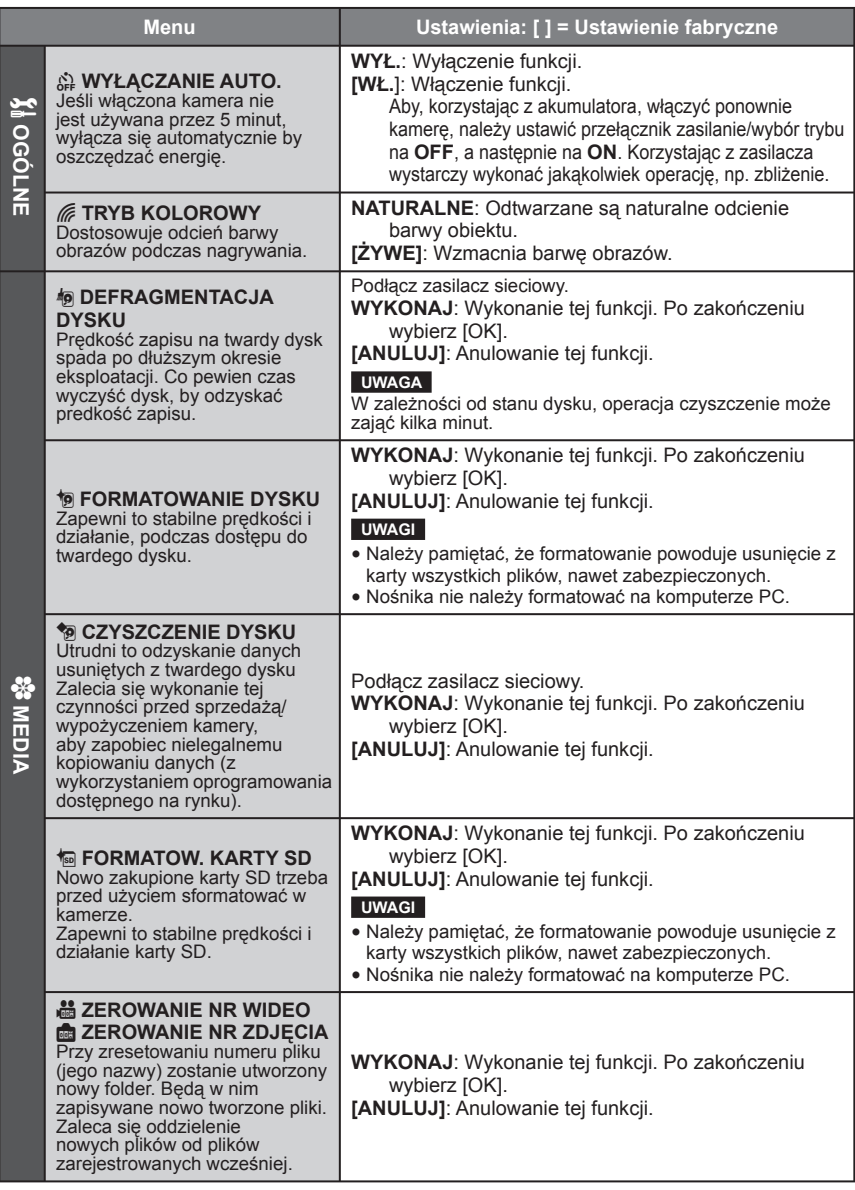

# **Rozwiązywanie problemów**

Kamera ta jest urządzeniem sterowanym przez mikrokomputer. Hałas i zakłócenia zewnętrzne (na przykład pochodzące z odbiornika telewizyjnego lub radiowego) mogą przyczyniać się do nieprawidłowej pracy urządzenia.

#### **Następujące zjawiska nie stanowią błędów w działaniu.**

- Kamera nagrzewa się, kiedy jest używana przez dłuższy czas.
- Akumulator nagrzewa się podczas ładowania.
- Podczas odtwarzania pliku wideo, w momentach łączenia się ujęć, obraz lub dźwięk zatrzymuje się na chwilę.
- Aby rozwiązać problem, najpierw wykonaj podane poniżej czynności.
- Jeżeli problemu nie uda się rozwiązać, uruchom kamerę ponownie (zresetuj).  $(x \neq p$ oniżej)
- Jeżeli problem nadal się powtarza, zasięgnij porady najbliższego dealera JVC.
- 8 **Ponowne uruchamianie (resetowanie) kamery**
	- 1) Ustaw przełącznik zasilanie/wybór trybu na **OFF** odłącz zasilanie (zasilacz/wyjmij akumulator) i podłącz ponownie.
	- 2) Wybierz z menu [USTAWIENIA FABRYCZNE]. ( $x\bar{x}$  str. 49)

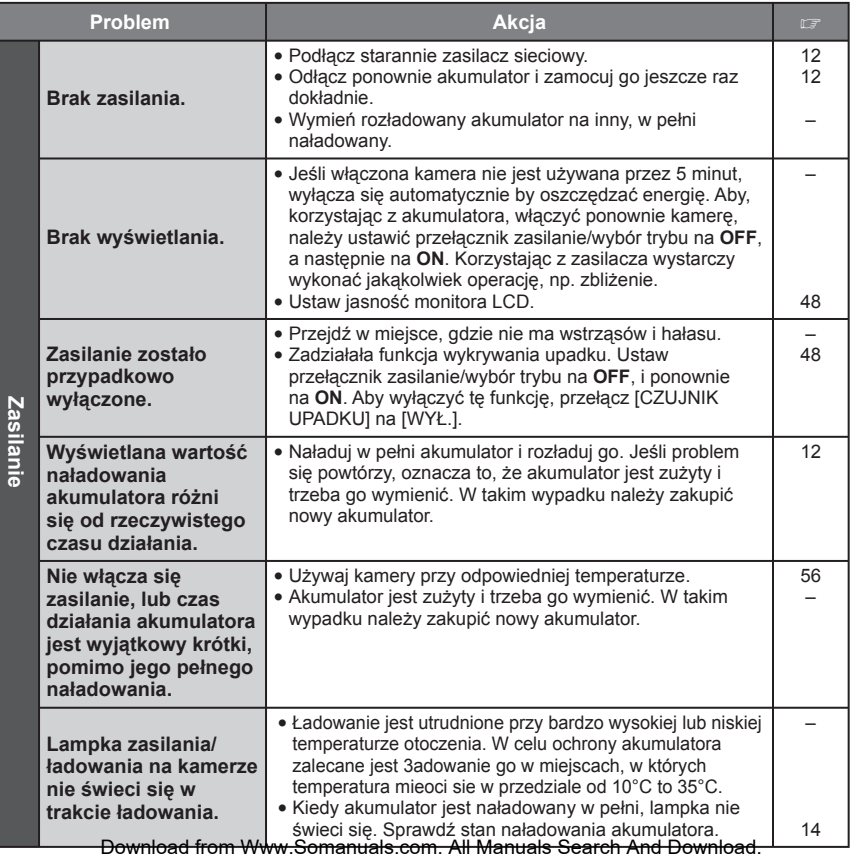

51

# **Rozwiązywanie problemów (ciąg dalszy)**

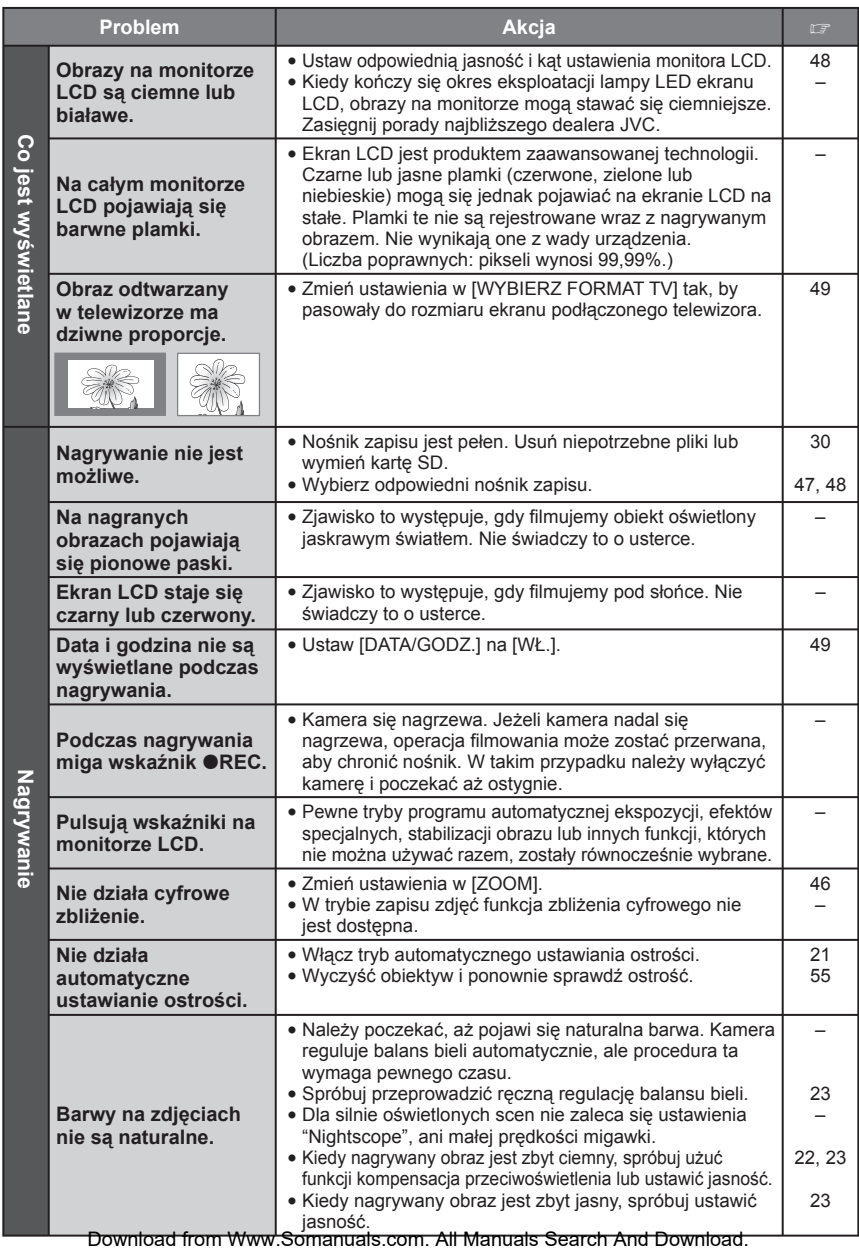

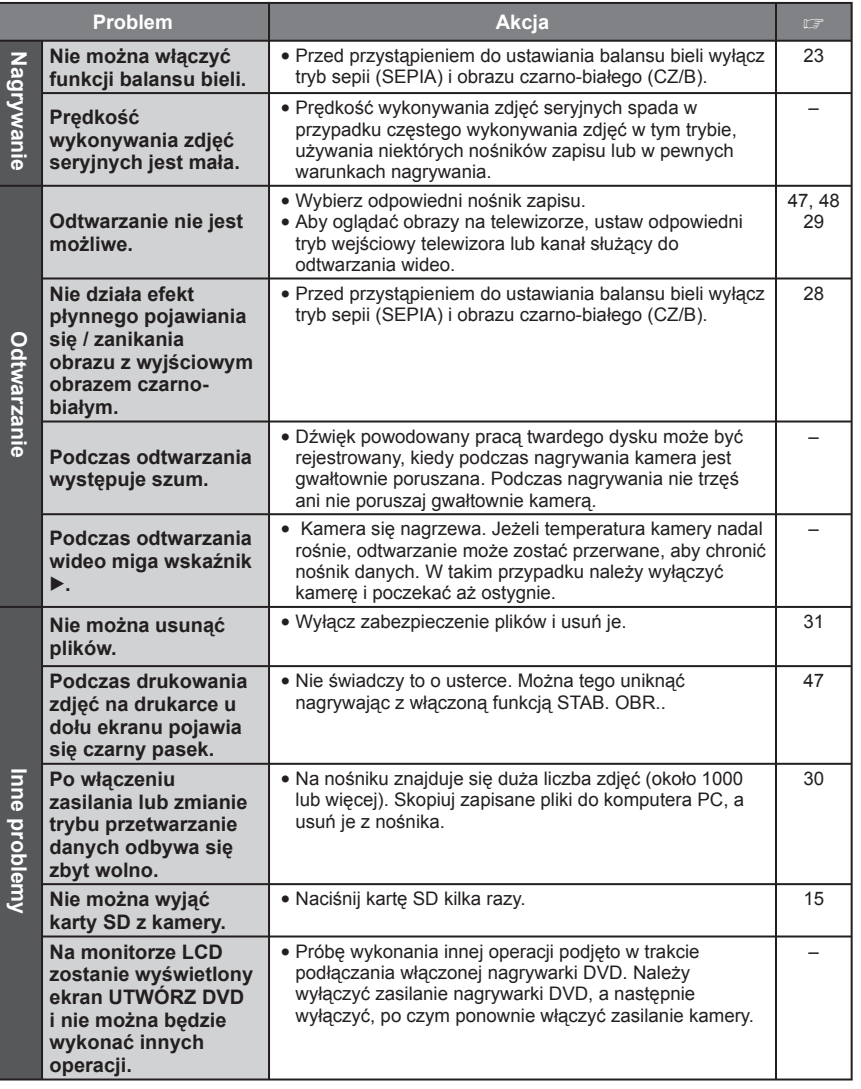

Download from Www.Somanuals.com. All Manuals Search And Download.

**POLSKI**

# **Informacje ostrzegawcze**

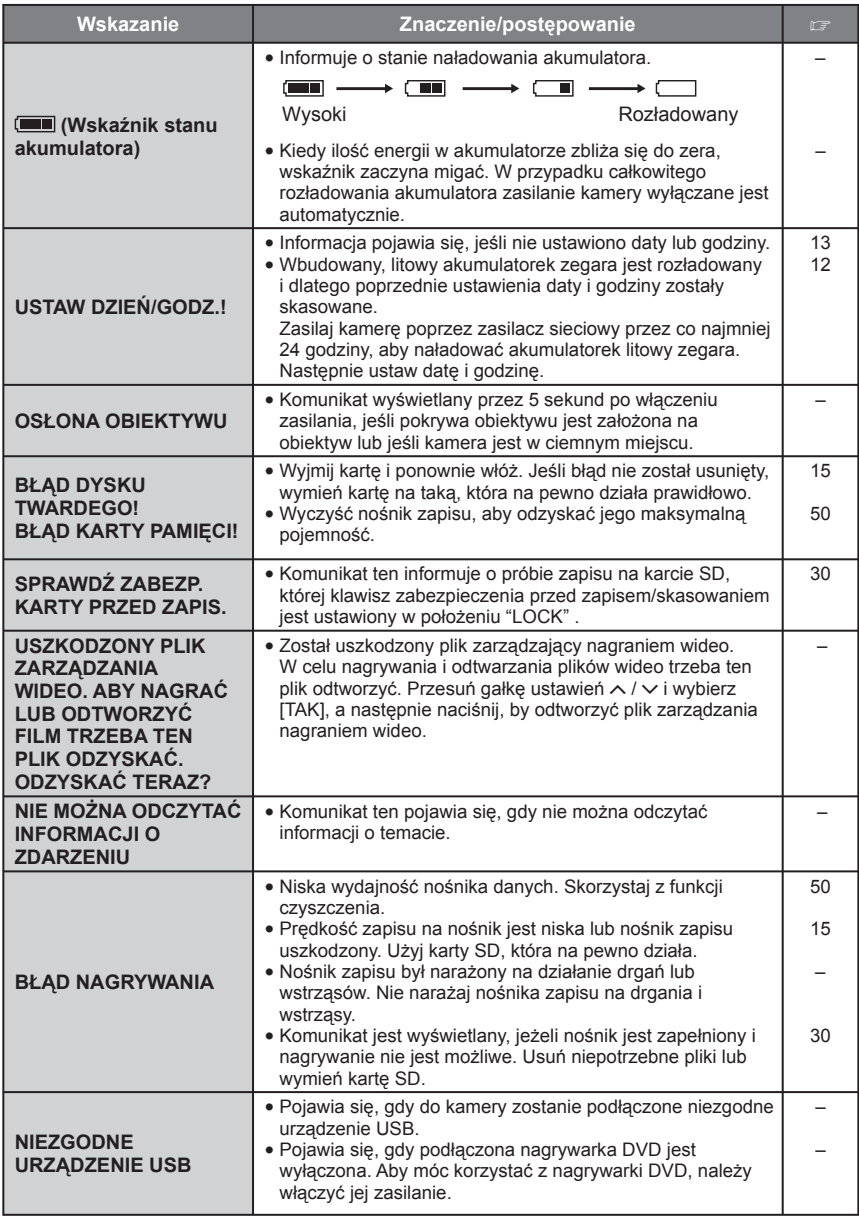

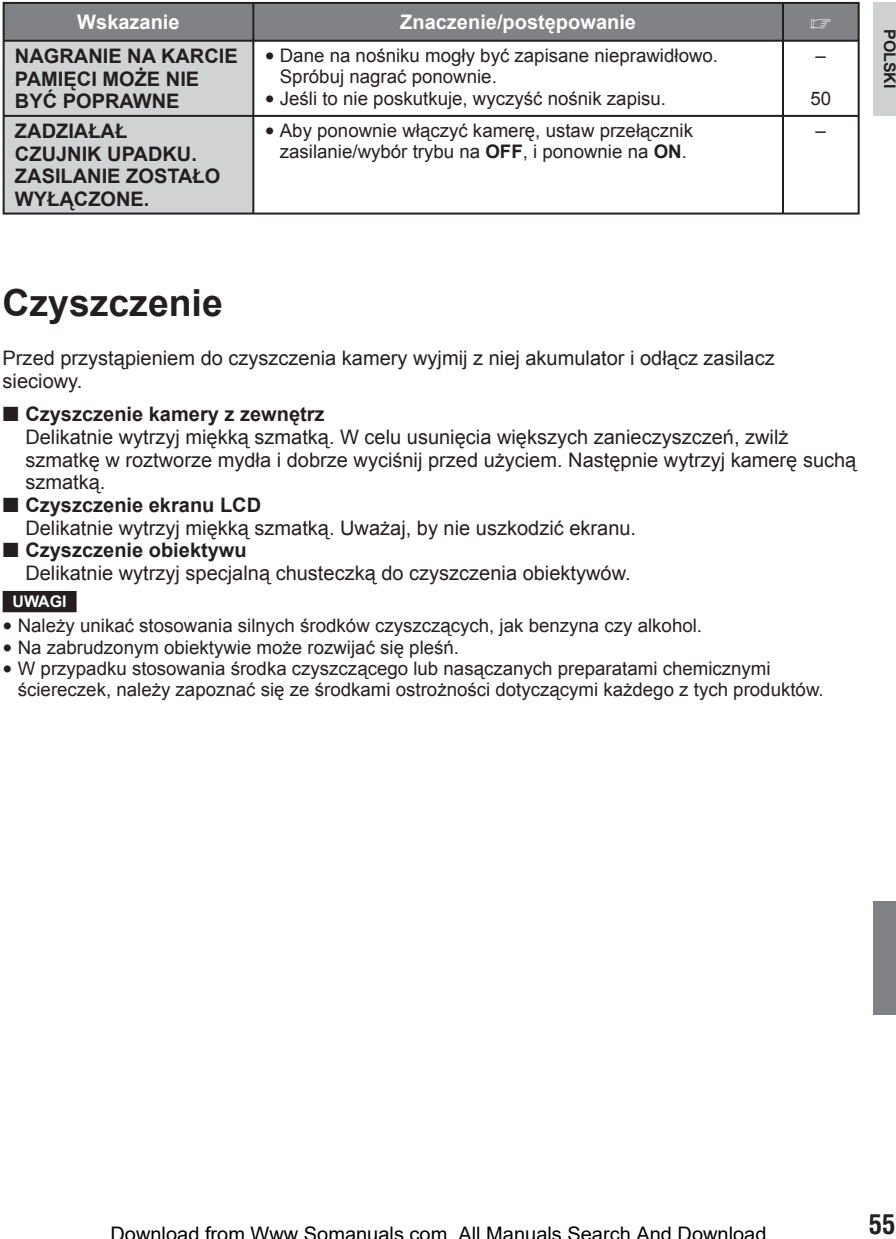

## **Czyszczenie**

Przed przystąpieniem do czyszczenia kamery wyjmij z niej akumulator i odłącz zasilacz sieciowy.

#### 8 **Czyszczenie kamery z zewnętrz**

Delikatnie wytrzyj miękką szmatką. W celu usunięcia większych zanieczyszczeń, zwilż szmatkę w roztworze mydła i dobrze wyciśnij przed użyciem. Następnie wytrzyj kamerę suchą szmatką.

#### 8 **Czyszczenie ekranu LCD** Delikatnie wytrzyj miękką szmatką. Uważaj, by nie uszkodzić ekranu.

8 **Czyszczenie obiektywu** Delikatnie wytrzyj specjalną chusteczką do czyszczenia obiektywów.

#### **UWAGI**

- Należy unikać stosowania silnych środków czyszczących, jak benzyna czy alkohol.
- Na zabrudzonym obiektywie może rozwijać się pleśń.
- W przypadku stosowania środka czyszczącego lub nasączanych preparatami chemicznymi ściereczek, należy zapoznać się ze środkami ostrożności dotyczącymi każdego z tych produktów.

# **Dane techniczne**

#### **Kamera**

#### 8 **Dane ogólne**

**Zasilanie** Prąd stały o napięciu 11 V (przy użyciu zasilacza sieciowego) Prąd stały o napięciu 7,2 V (przy użyciu akumulatora)

#### **Pobór mocy**

Około 3,9 (4,1)\* W \*Podczas używania lampy LED

#### **Wymiary (szerokość x wysokość x głębokość)**

74 mm x 72 mm x 118 mm

#### **Ciężar**

Około 425 g (z paskiem) Około 470 g (z paskiem i baterią)

#### **Temperatura pracy** 0°C do 40°C

**Wilgotność otoczenia podczas pracy** 35% do 80%

**Temperatura przechowywania**  $-20^{\circ}$ C do 50 $^{\circ}$ C

**Odczyt** 1/2,5 ″ (5 370 000 pikseli) CCD

#### **Obiektyw**

 $F$  3.5,  $f = 6.3$  mm do 63 mm, obiektyw power zoom 10:1

#### **Średnica fi ltra** ø 46,0 mm

**Monitor ciekłokrystaliczny (LCD)**

2,7" panel LCD wykonany w technologii aktywnej matrycy TFT

#### **Głośnik**

Monofoniczny

#### **Lampa błyskowa**

do 2 m (zalecana odległość filmowania)

#### **Lampa LED**

do 1,5 m

(zalecana odległość filmowania)

#### **Język**

Angielski/francuski/niemiecki/hiszpański/ włoski/holenderski/portugalski/rosyjski/polski/ czeski/turecki

#### **Format** SD-VIDEO **Format nagrywania / odtwarzania** Wideo MPEG-2 Dźwięk: Dolby Digital (2-kanałowy) **Format sygnału** PAL standard **Tryb nagrywania (obraz)** JAKOŚĆ WYSOKA: 720 x 576 pixels, 8,5 Mbps (VBR) WYSOKA: 720 x 576 pixels, 5,5 Mbps (VBR) JAKOŚĆ NORMALNA: 720 x 576 pixels, 4,2 Mbps (VBR) JAKOŚĆ EKONOMICZNA: 352 x 288 pixels, 1,5 Mbps (VBR) **Tryb nagrywania (dźwięk)** JAKOŚĆ WYSOKA: 48 kHz, 384 kbps WYSOKA: 48 kHz, 384 kbps JAKOŚĆ NORMALNA: 48 kHz, 256 kbps JAKOŚĆ EKONOMICZNA: 48 kHz, 128 kbps

#### 8 **Dla zdjęć**

8 **Dla wideo/audio**

**Format** JPEG **Rozmiar obrazu** 7 trybów (2592 x 1944 / 2304 x 1728 / 1600 x 1200 / 640 x 480 / 2592 x 1456 / 1920 x 1080 / 1280 x 720) **Jakość obrazu**

#### 2 tryby (WYSOKA/STANDARD)

#### 8 **Dla gniazd**

**DV wyjście** 4-pin (odpowiadające I.LINK/IEEE1394) **S wyjście** Y 1,0 V (p-p), 75 Ω C: 0,3 V (p-p), 75 Ω **AV wyjście** Wyjście wideo 1,0 V (p-p), 75 Ω Wyjście dźwięk: 300 mV (rms), 1 kΩ

#### **USB**

Mini USB typ A oraz B, zgodne z USB 2.0 **Mikrofon**

wtyk stereofoniczny typu mini jack ø 3,5 mm

#### **Zasilacz sieciowy**

#### **Pobór mocy** AC 110 V do 240 V $\sim$ , 50 Hz/60 Hz **Wyjście** Prąd stały o napięciu 11 V **ZZZ** i natężeniu 1 A

### **Pilot**

**Zasilanie** 3 VDC **Czas pracy baterii** Ok. 1 roku (w zależności o intensywności używania) **Zasięg działania** Do 5m **Temperatura pracy** 0°C do 40°C

#### **Wymiary (szerokość x wysokość x głębokość)** 42 mm x 14,5 mm x 91 mm **Ciężar** Około 30 g (z baterią)

Konstrukcja i dane techniczne mogą ulec zmianie bez uprzedzenia.

#### **Orientacyjny czas nagrywania, w minutach (w przypadku materiału wideo)**

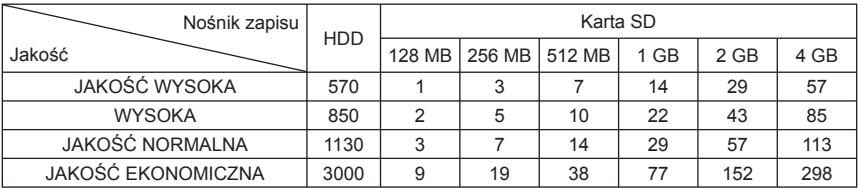

#### **Orientacyjna liczba obrazów, jakie można zapisać (w przypadku zdjęć)**

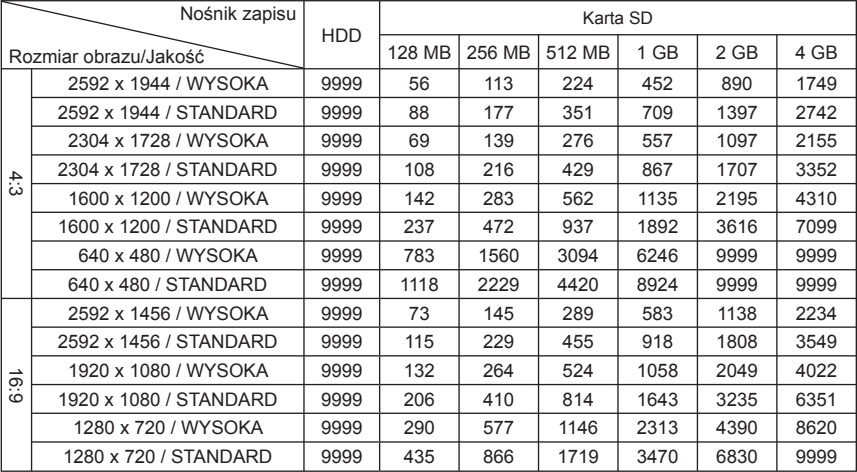

# **Ostrzeżenia**

### **Akumulatory**

Znajdujący się w zestawie akumulator to akumulator litowo-jonowy. Przed przystąpieniem do użytkowania dołączonego lub dodatkowego akumulatora, należy koniecznie zapoznać się z poniższymi uwagami:

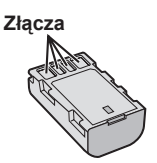

- 
- 
- **Aby uniknąć zagrożeń,** ... **nie wolno** wrzucać do ognia. ... **nie wolno** zwierać styków. Kiedy nie jest używany, należy trzymać go z dala od metalowych przedmiotów. W przypadku przewożenia należy sprawdzić, czy założona jest pokrywa akumulatora, znajdująca si<sup>ę</sup> w zestawie. Jeżeli pokrywa akumulatora zostanie zagubiona, akumulator należy nosić<br>w plastikowym woreczku.
- w **nie wolno** przerabiać ani demontować. ... **nie wolno** wystawiać akumulatora na
- działanie temperatur powyżej 60°C, poniewa<sup>ż</sup> może dojść do jego przegrzania, eksplozji lub zapalenia się. ... należy używać tylko określonych ładowarek.

- **Aby zapobiec uszkodzeniu i przedłuży<sup>ć</sup> okres eksploatacji akumulatora,**
- ... nie należy niepotrzebnie narażać go na wstrząsy. ... ładuj w temperaturze pomiędzy 10°C i 35°C.
- Działanie akumulatora jest oparte na reakcji chemicznej — w niższych temperaturach reakcja chemiczna ulega osłabieniu, natomiast wyższe temperatury mogą uniemożliwić pełne naładowanie.
- ... należy przechowywać w chłodnym, suchym iejscu. Oddziaływanie wysokich temperatur przez dłuższy czas może przyspieszyć proces naturalnego rozładowywania się i skrócić okres eksploatacji.
- ... akumulator przechowywany przez dłuższy czas powinien być co 6 miesięcy ładowany do końca, a następnie całkowicie rozładowywany.
- z ładowarki lub zasilanego urządzenia, ponieważ niektóre urządzenia pobierają prąd, nawet wówczas, kiedy są wyłączone.

#### **Nośnik zapisu**

- **Aby uniknąć uszkodzenia lub zniszczenia nagranych danych, należy postępować zgodnie z poniższymi wskazówkami.**
	- Nie wolno zginać nośnika, upuszczać go, ani wywierać silnego nacisku, narażać na wstrząsy i drgania.
	- Należy unikać zwilżenia nośnika wodą.
	- Nie wolno używać, wymieniać ani przechowywać nośnika w miejscach narażonych na działanie silnych pól elektrostatycznych lub zakłóceń elektrycznych.
	- Podczas filmowania, odtwarzania lub wykonywania innych czynności wymagających dostępu do nośnika nie wolno wyłączać zasilania kamery, wyjmować akumulatora lub odłączać zasilacza.
	- Nośnika nie wolno umieszczać w pobliż<sup>u</sup> przedmiotów wytwarzających intensywne pole magnetyczne lub emitujących silne fale elektromagnetyczne.
	- Nie należy przechowywać nośnika w miejscach charakteryzujących się wysoką temperaturą lub wilgotnością.
	- Nie należy dotykać metalowych części.
- Podczas formatowania lub kasowania danych w kamerze, usuwane są jedynie informacje związane z administrowaniem plikami. Dane nie są całkowicie usuwane z twardego dysku. W razie konieczności dokładnego i całkowitego usunięcia danych zaleca się skorzystanie ze specjalnego oprogramowania dostępnego w sprzedaży lub fizyczne zniszczenie kamery, na przykład młotkiem.

#### **Monitor LCD**

- **Aby zapobiec uszkodzeniu monitora ciekłokrystalicznego, NIE NALEŻY**
- 
- ... kłaść kamery w taki sposób, aby monitor LCD znajdował się na spodzie.
- **Aby wydłużyć okres eksploatacji, należ<sup>y</sup>**
- ... unikać wycierania go szorstką szmatką.

## **Część główna**

- **Ze względów bezpieczeństwa NIE NALEŻ<sup>Y</sup>** ... otwierać obudowy kamery.
- ... demontować lub przerabiać urządzenia.
- ... dopuścić, aby materiały łatwopalne, woda lub przedmioty metalowe dostały się do<br>urządzenia.<br>... wyjmować akumulatora ani odłączać źródła
- zasilania, kiedy zasilanie jest włączone.<br>pozostawiać podłączonego akumulatora, gdy...
- kamera nie jest używana.
- ... Na urządzeniu nie należy stawiać źródeł otwartego orazać urządzenia na kapanie lub. ... narażać urządzenia na kapanie lub zachlapanie.
- **Należy unikać używania urządzenia**
- ... w miejscach o wysokiej wilgotności lub dużym zapyleniu.
- ... w miejscach zadymionych lub zaparowanych, np. w pobliżu kuchenki.
- ... w miejscach narażonych na silne wstrząsy lub drgania.
- ... w pobliżu odbiornika telewizyjnego.
- ... w pobliżu urządzeń generujących silne pole magnetyczne lub elektryczne (głośniki, anteny nadawcze itp.).
- ... w miejscach o bardzo wysokiej (ponad 40°C) lub bardzo niskiej temperaturze (poniżej 0°C).
- ... w miejscach o niskim ciśnieniu atmosfery cznym (powyżej 3000 m. n.p.m.).
- **NIE NALEŻY pozostawiać urządzenia** ... w miejscach o temperaturze powyżej 50°C.
- ... w miejscach o bardzo małej (poniżej 35%) lub dużej (powyżej 80%) wilgotności.
- ... w miejscu bezpośrednio nasłonecznionym.
- ... latem w zamkniętym samochodzie.
- ... w pobliżu grzejnika.
- ... wysoko, np. na telewizorze. Pozostawienie urządzenia na wysokim miejscu z podłączonym kablem grozi zrzuceniem na podłogę i uszkodzeniem.
- **Aby chronić urządzenie, NIE NALEŻ<sup>Y</sup>**
- ... dopuścić, aby uległo zamoczeniu.
- ... upuszczać lub uderzać nim o twarde przedmioty. ... narażać go na wstrząsy i silne drgania
- podczas transportu.
- ... kierować obiektywu przez dłuższy okres czasu na bardzo jasne obiekty.
- ... wystawiać obiektywu na bezpośrednie działanie promieniowania słonecznego.
- ... kołysać nim zanadto, gdy wisi na pasku. ... wymachiwać miękką torbą na kamerę, kiedy
- kamera jest w środku.

#### **Sposób obchodzenia się z płytą CD-ROM**

- Należy uważać, aby nie zabrudzić ani nie porysować powierzchni lustrzanej (przeciwnej do powierzchni z nadrukiem). Nie wolno pisać, ani używać naklejek na obydwu stronach. Gdy płyta CD-ROM zabrudzi się, należy ją delikatnie wytrzeć miękką szmatką, wykonując ruchy od środkowego otworu w kierunku na zewnatrz.
- Nie wolno używa<sup>ć</sup> <sup>ś</sup>rodków czyszczących, ani preparatów w aerozolu do czyszczenia zwykłych płyt.
- Nie wolno zginać płyty CD-ROM, ani dotyka<sup>ć</sup> jej powierzchni lustrzanej.
- Płyt CD-ROM nie należy przechowywa<sup>ć</sup> w miejscach zakurzonych, o wysokiej temperaturze lub wilgotności. Przechowywać z dala od bezpośredniego światła słonecznego.

#### Szanowny Kliencie, **[Kraje Unii Europejskiej]**

Niniejsze urządzenie spełnia wymogi obowiązujących europejskich dyrektyw i standardów w zakresie kompatybilności elektromagnetycznej i bezpieczeństwa urządzeń elektrycznych.

Europejskim przedstawicielem Victor Company of Japan Limited iest: JVC Technology Centre Europe GmbH Postfach 10 05 52 61145 Friedberg **Niemcy** 

# **Skorowidz**

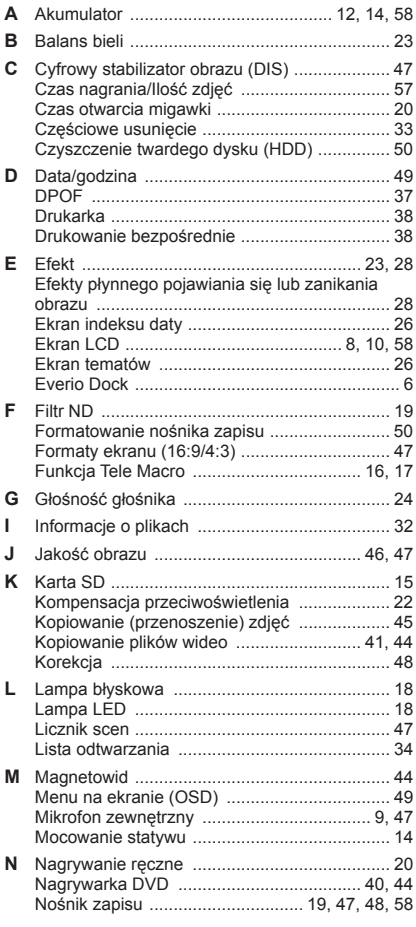

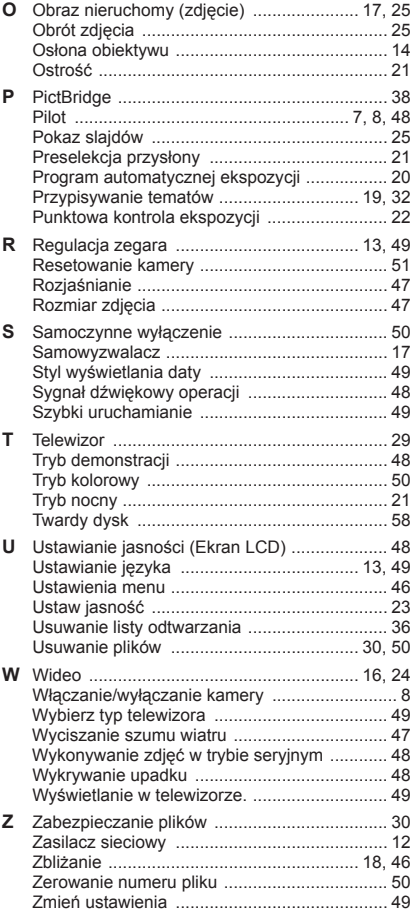

Printed in Japan<br>© 2007 Victor Company of Japan Search And The Search And To White ave بالاسترات 2007 Search And Download! Printed in

**JVC** 

Free Manuals Download Website [http://myh66.com](http://myh66.com/) [http://usermanuals.us](http://usermanuals.us/) [http://www.somanuals.com](http://www.somanuals.com/) [http://www.4manuals.cc](http://www.4manuals.cc/) [http://www.manual-lib.com](http://www.manual-lib.com/) [http://www.404manual.com](http://www.404manual.com/) [http://www.luxmanual.com](http://www.luxmanual.com/) [http://aubethermostatmanual.com](http://aubethermostatmanual.com/) Golf course search by state [http://golfingnear.com](http://www.golfingnear.com/)

Email search by domain

[http://emailbydomain.com](http://emailbydomain.com/) Auto manuals search

[http://auto.somanuals.com](http://auto.somanuals.com/) TV manuals search

[http://tv.somanuals.com](http://tv.somanuals.com/)